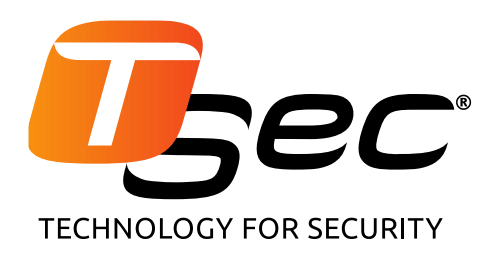

# **MACS**

# **Système anti-intrusion périmétrique pour clôtures métalliques rigides et semi-rigides**

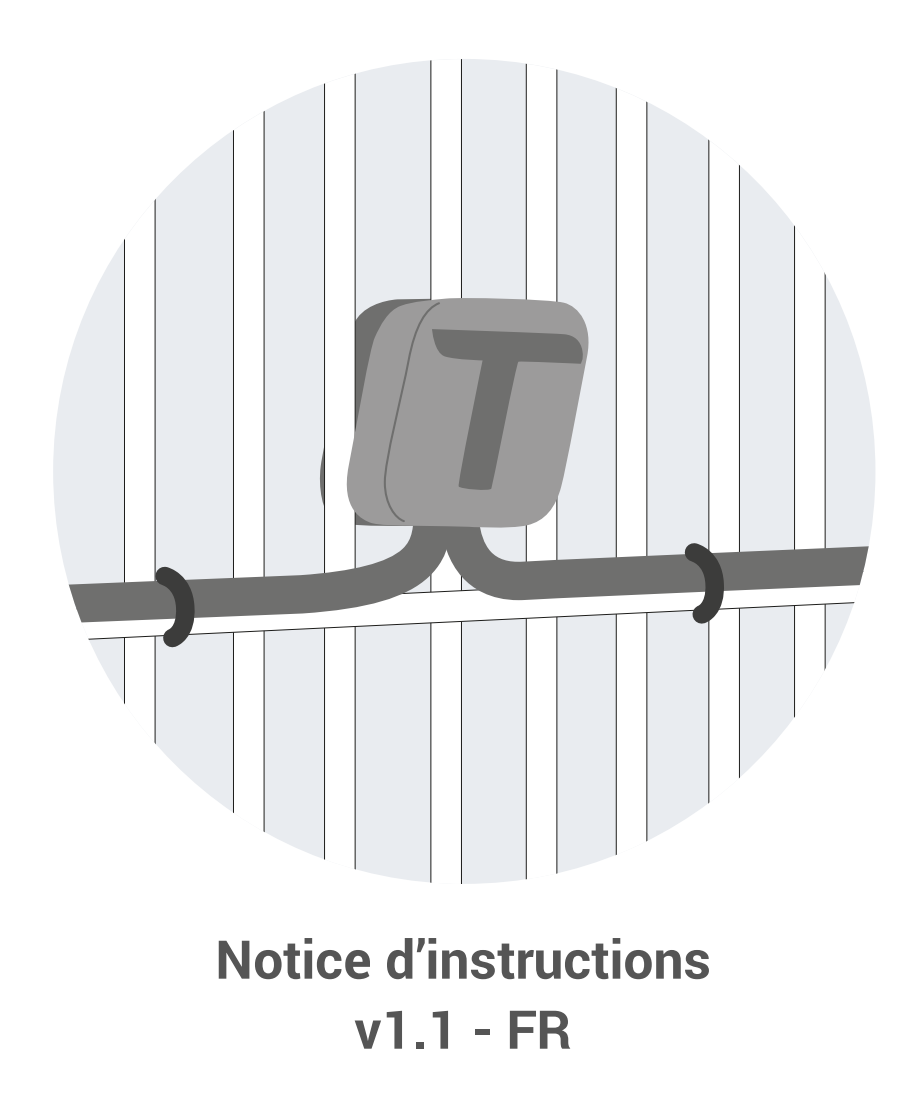

Veuillez lire attentivement et intégralement cette notice d'instructions.

Vous y trouverez des informations utiles pour tirer pleinement parti du potentiel du produit, l'utiliser en toute sécurité et obtenir les meilleurs résultats.

Droit d'auteur © 2018, TSec SpA

Tous droits réservés dans tous les pays.

Toute distribution, modification, traduction ou reproduction, partielle ou intégrale, de ce document est interdite sans l'accord écrit de TSec SpA. Il est toutefois possible :

- D'imprimer l'intégralité ou une partie du document dans sa forme originale.
- De transférer le document sur les sites Web et autres systèmes électroniques.
- De copier le contenu sans le modifier et à condition d'indiquer TSec SpA en tant que titulaire du droit d'auteur.

TSec SpA se réserve le droit d'apporter des modifications ou des améliorations à la documentation pertinente sans préavis.

Toute demande d'autorisation, d'exemplaires supplémentaires de cette notice ou d'informations techniques connexes, doit être adressée à :

TSec SpA Via Luigi Becchetti, 74 25081 Bedizzole (BS) Italie info@tsec.it www.tsec.it +39 030 57 85 302

# **Sommaire**

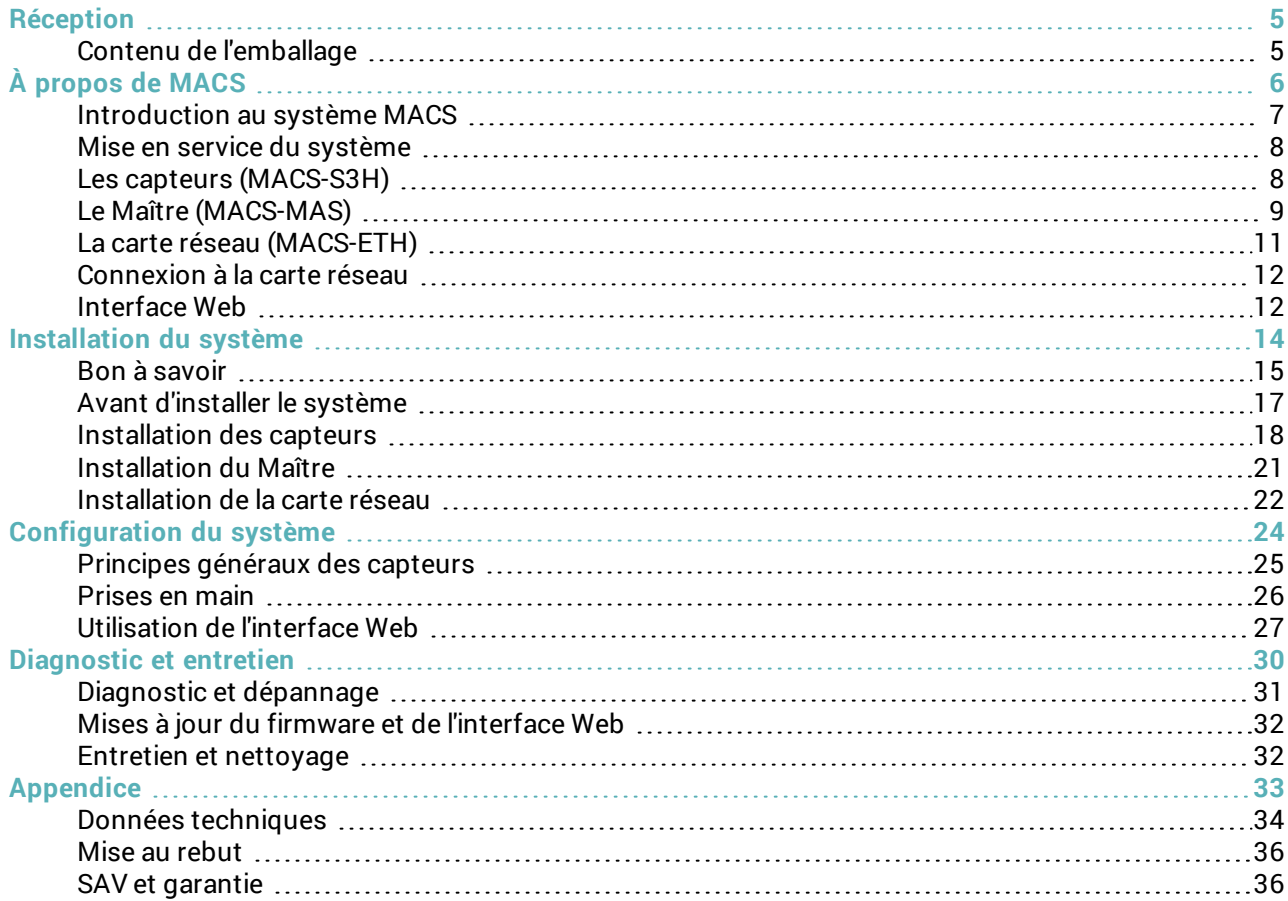

# **Mises à jour de la notice d'instructions**

**Date de publication Code Mises à jour** 11-2018 MACS\_instructions\_fr\_v1.1 Première publication

# **Documentation fournie**

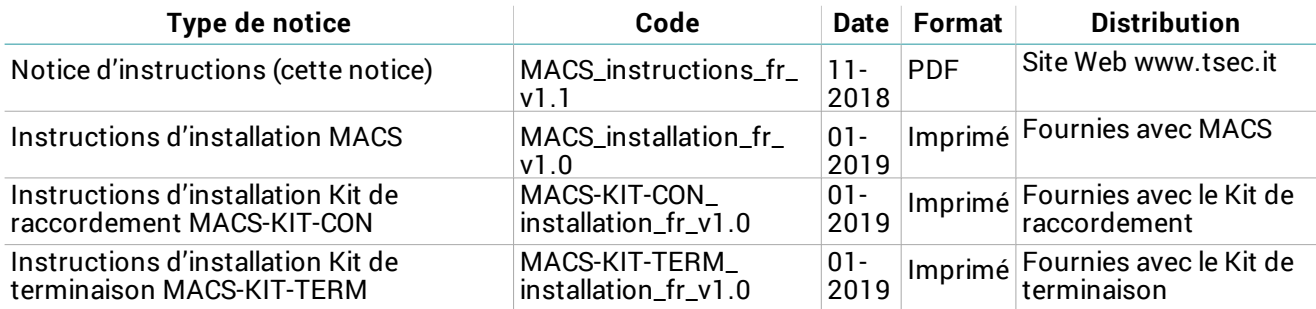

# **Destinataires de cette notice d'instructions**

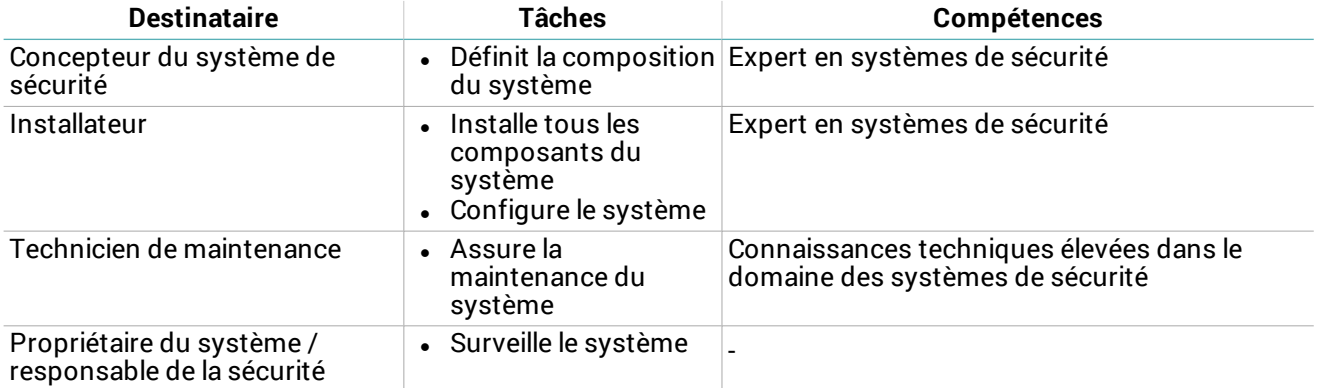

# <span id="page-4-0"></span>**Réception**

# <span id="page-4-1"></span>**Contenu de l'emballage**

#### **Pack capteurs**

- <sup>l</sup> Chaînes de capteurs pré-câblées
- Pour chaque capteur :
	- vis courte et longue
	- contreplaque
	- capuchon en T
	- $\cdot$  entretoise
- Instructions d'installation

## **Pack Maître**

- Carte électronique dans boîtier étanche
- $\bullet$  Quatre vis par capot

## **Pack carte réseau**

**MACS-ETH:**

- Carte électronique avec support pour rail DIN
- Rail DIN
- Aimant

**MACS-ETH-PS:**

- Carte électronique dans boîtier métallique avec alimentation câblée (entrée : 230 Vca)
- Aimant
- Batterie tampon (en option)
- $\cdot$  Instructions d'installation

## **Matériel non fourni**

- <sup>l</sup> Câble de bus pour le raccordement de la carte réseau et du Maître ainsi que pour les éventuelles extensions du pas entre les capteurs.
- $\bullet$  Kit de terminaison.
- Le cas échéant, kits de raccordement de câbles.
- Le cas échéant, vis autotaraudeuses pour l'installation des capteurs sur poteau.
- <sup>l</sup> Câble Ethernet pour connecter la carte réseau au réseau.

## **Pièces de rechange et accessoires**

Pour passer commande et consulter le catalogue des pièces de rechange et des accessoires, merci de contacter votre distributeur local ou le fabricant.

# <span id="page-5-0"></span>**À propos de MACS**

# **Contenus**

Cette section traite les sujets suivants :

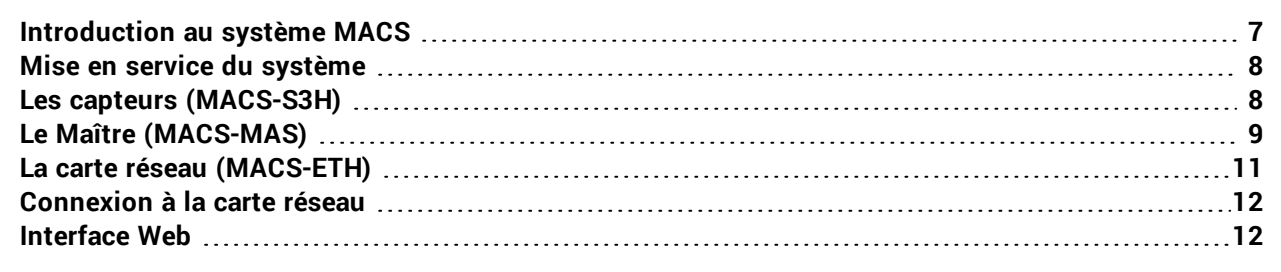

# <span id="page-6-0"></span>**Introduction au système MACS**

# **Description**

MACS est un système anti-intrusion périmétrique pour clôtures rigides et semi-rigides comportant des panneaux métalliques de plus de 1,50 m de haut avec une hauteur totale (panneau et mur) supérieure à 1,70 m.

Grâce à un accéléromètre intégré dans chaque capteur et à un algorithme propriétaire, le système détecte et signale les vibrations causées par l'escalade de la clôture et toute autre action potentiellement nuisible (par ex., tentative d'arrachement de la clôture). Il distingue et filtre également les vibrations inoffensives causées par des actes involontaires, tels que les chocs accidentels, ou par les agents atmosphériques.

Le contrôle du système est assuré par deux composants, la carte réseau et le Maître. La carte réseau est le seul composant du système à devoir être raccordée à l'alimentation électrique. Le Maître et les capteurs sont, quant à eux, alimentés par la carte réseau. Le système est configuré et surveillé via l'interface Web accessible depuis le navigateur.

# **Principaux composants**

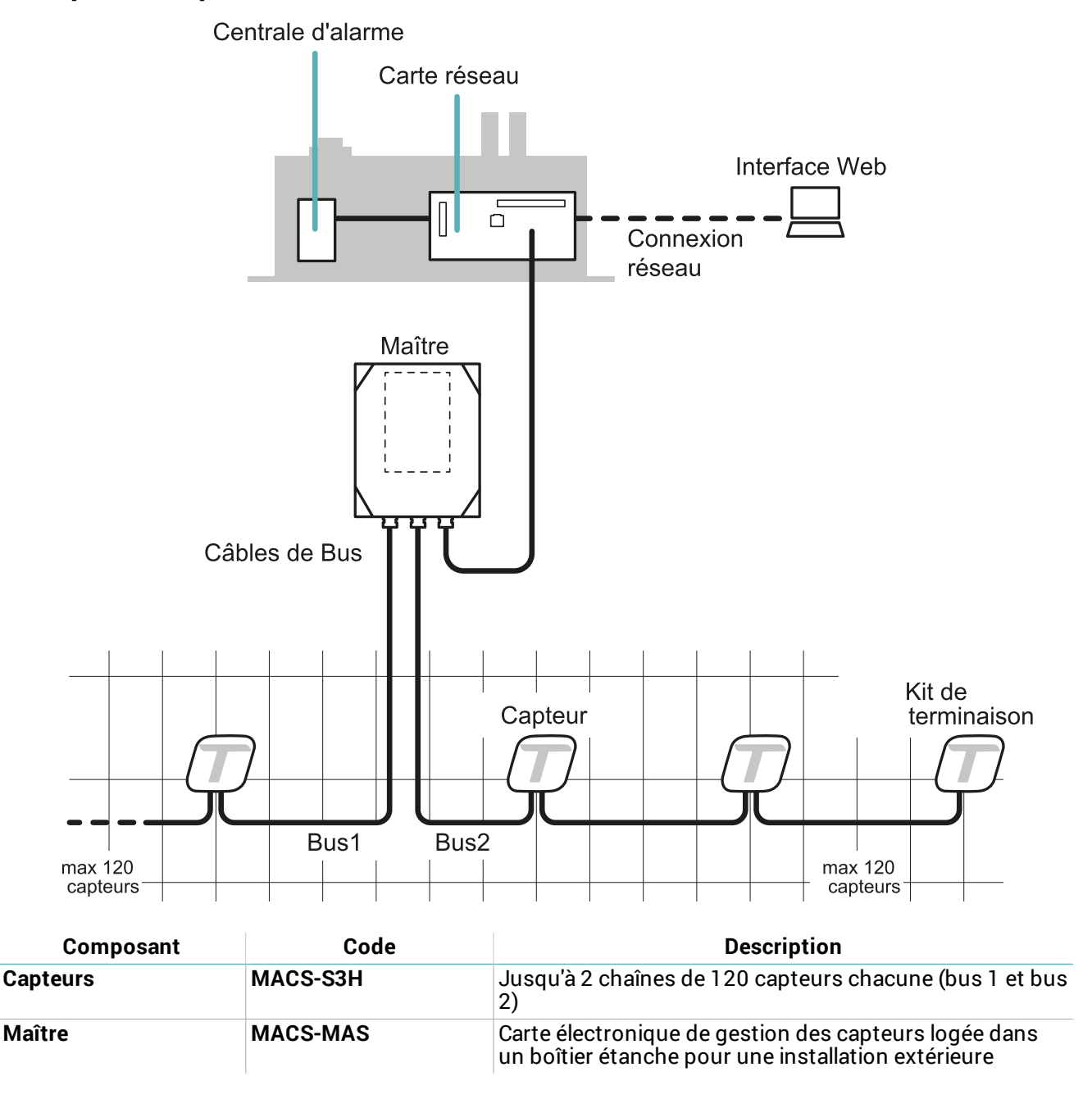

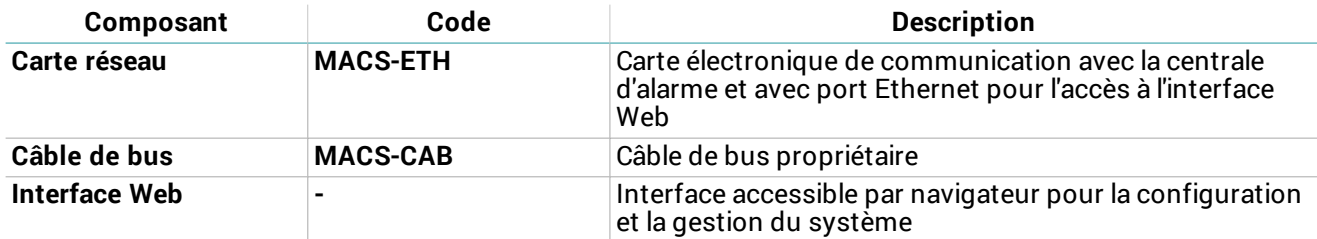

## **Applications**

Le système convient aussi bien pour les clôtures de grandes installations (par ex. sites militaires, aéroports, sites industriels, etc.) que pour celles des zones résidentielles et commerciales.

# <span id="page-7-0"></span>**Mise en service du système**

## **Mise en service du système**

La séquence de macroprocédures pour la mise en service du système est la suivante :

- 1. ["Installation](#page-17-0) des capteurs" à la page 18.
- 2. ["Installation](#page-20-0) du Maître" à la page 21.
- 3. ["Installation](#page-21-0) de la carte réseau" à la page 22.
- 4. ["Prises](#page-25-0) en main" à la page 26.
- 5. "Gérer les [paramètres](#page-27-0) système" à la page 28.

# <span id="page-7-1"></span>**Les capteurs (MACS-S3H)**

#### **Fonctionnement**

Les capteurs détectent les vibrations provoquées par les mouvements de la clôture à l'aide d'un accéléromètre et envoient les signaux correspondants au Maître via le bus. L'algorithme reconnaît les tentatives d'escalade en filtrant les vibrations causées par des chocs accidentels ou des agents atmosphériques.

## **Capteur vu de face**

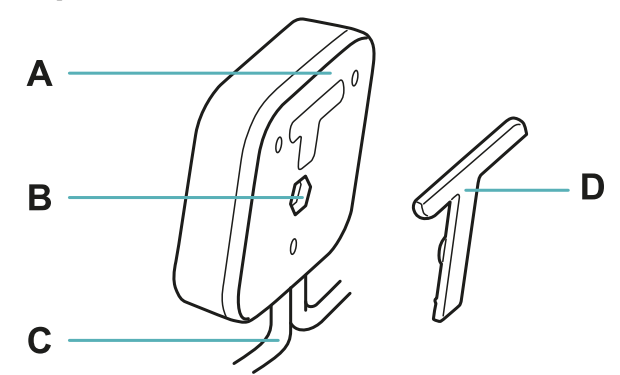

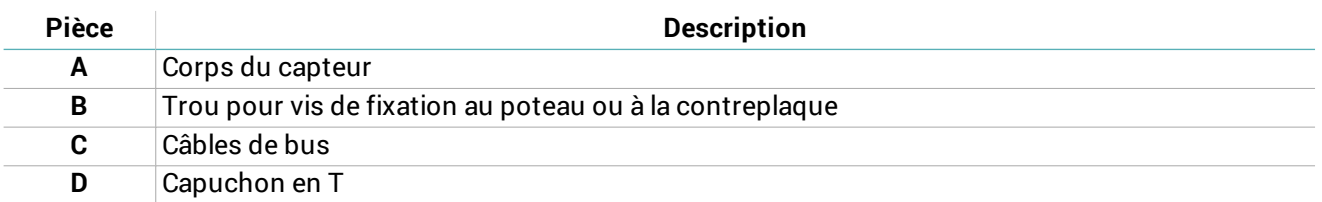

## **Capteur vu de dos**

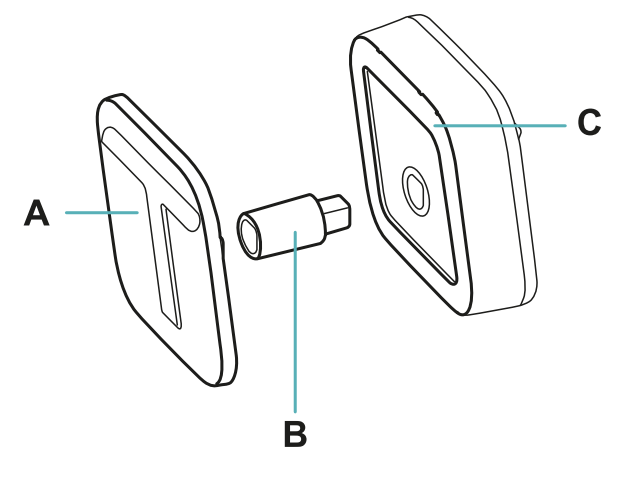

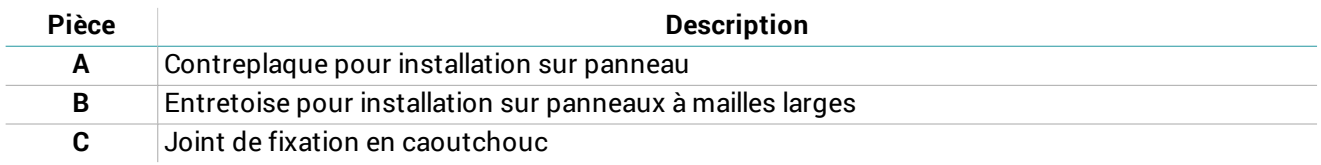

# <span id="page-8-0"></span>**Le Maître (MACS-MAS)**

# **Fonctions**

Le Maître assure les fonctions suivantes :

- Il gère les chaînes de capteurs.
- Il transmet les signaux des capteurs à la carte réseau.

## **Principaux composants**

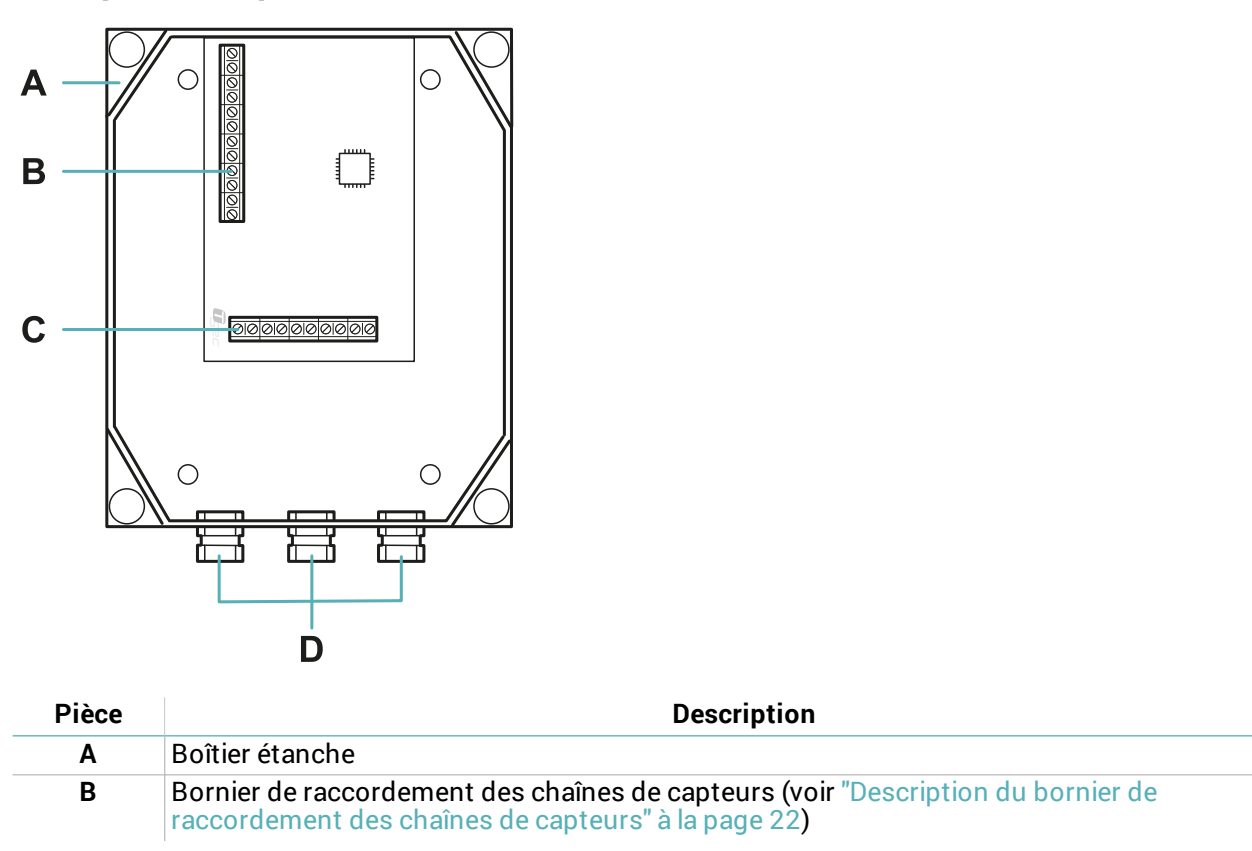

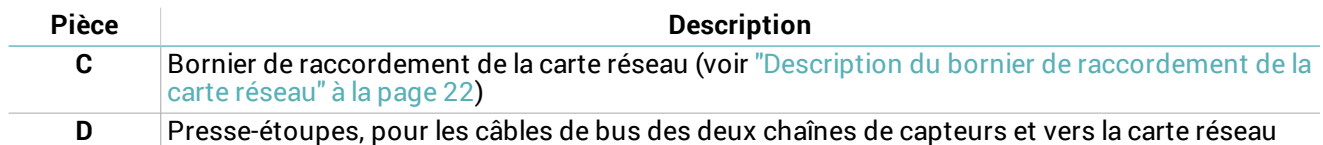

# **DEL**

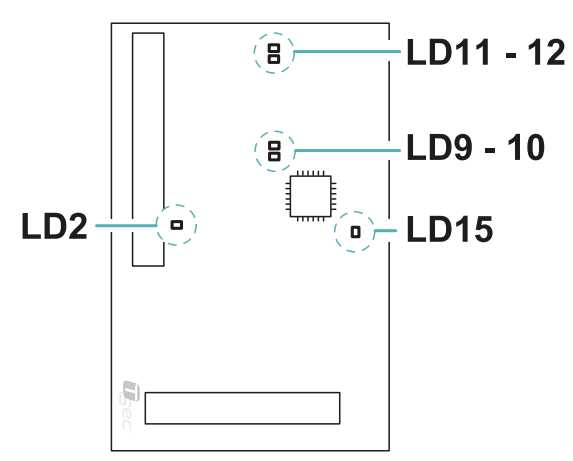

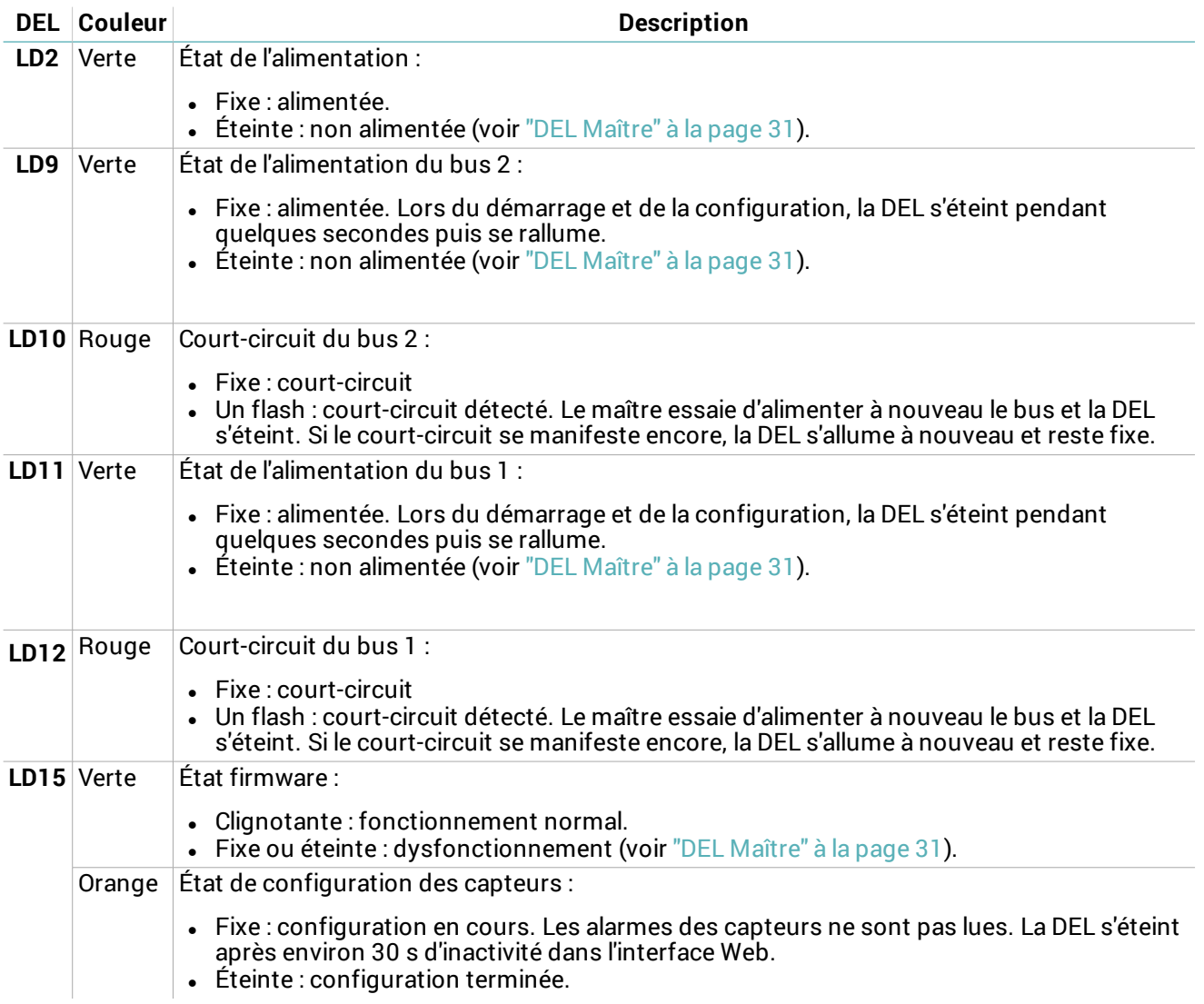

# <span id="page-10-0"></span>**La carte réseau (MACS-ETH)**

# **Fonctions**

La carte réseau assure les fonctions suivantes :

- Elle alimente les autres composants du système.
- Elle reçoit les signaux des capteurs via le Maître.
- Elle signale les alarmes à la centrale via les sorties.
- Elle permet de configurer le système via l'interface Web.

## **Principaux composants**

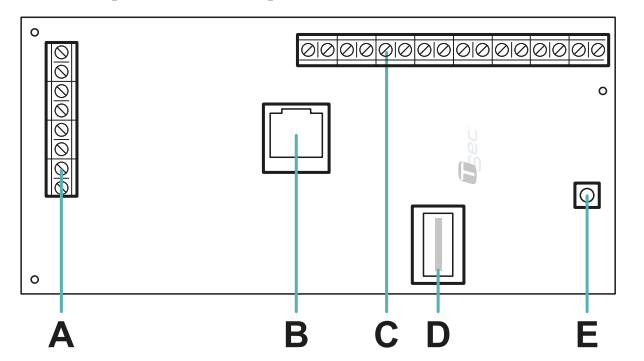

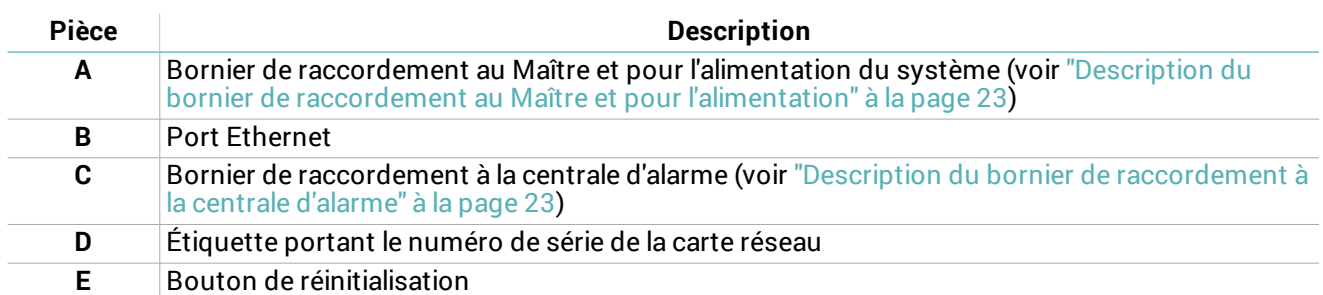

#### **DEL**

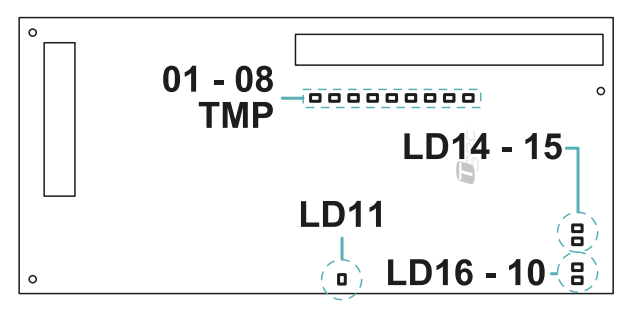

# **DEL Couleur Description**

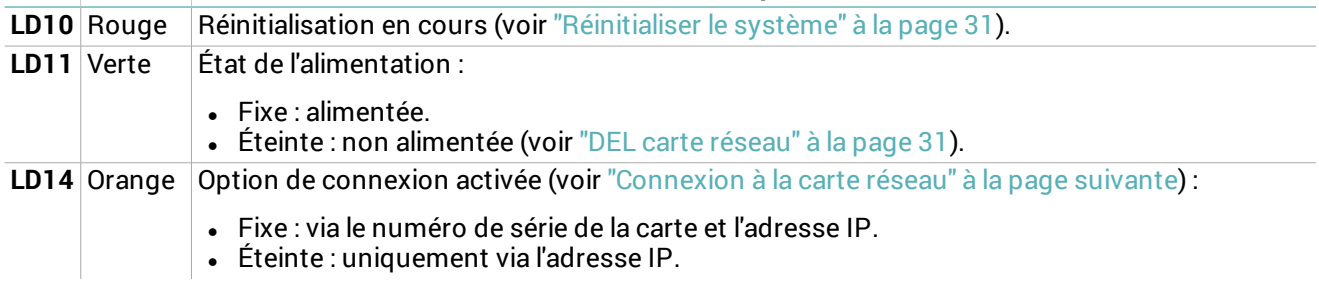

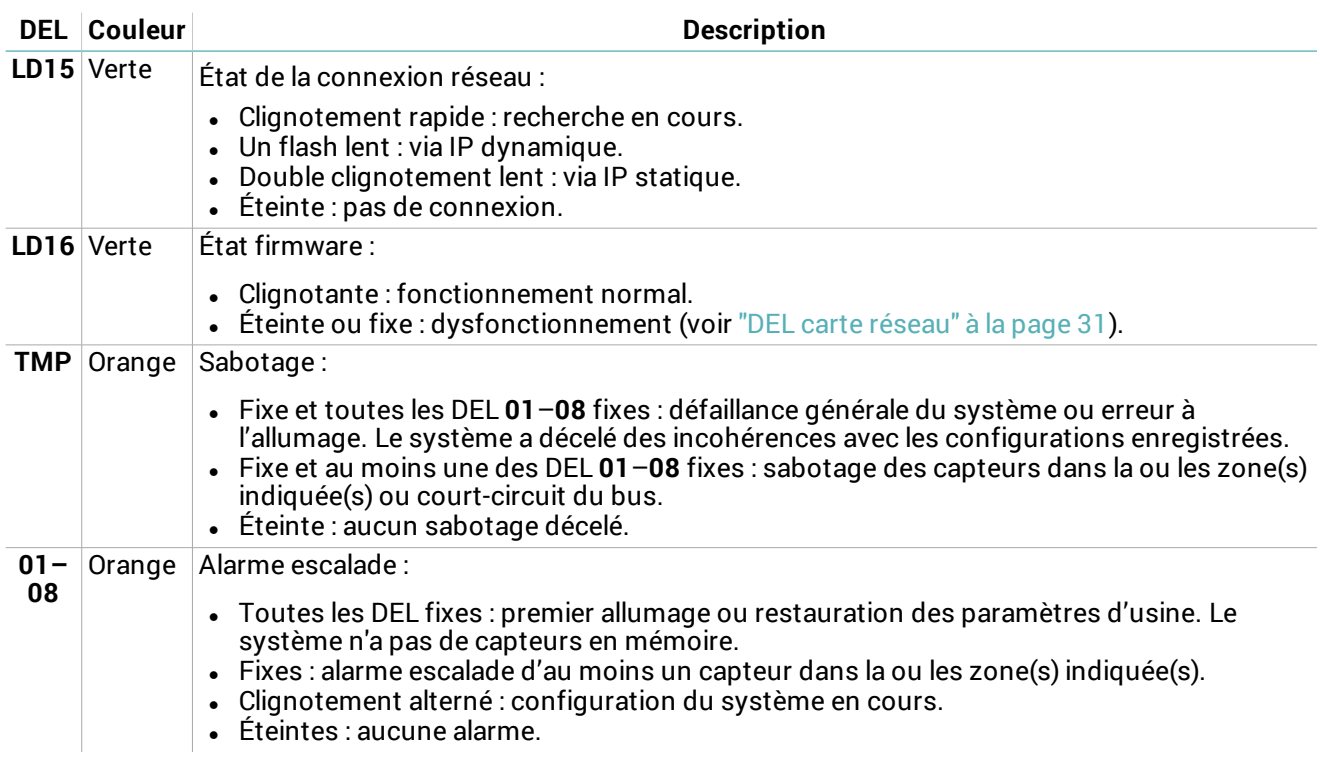

# <span id="page-11-0"></span>**Connexion à la carte réseau**

## **Options de connexion**

Trois options de connexion sont disponibles :

- IP statique
- IP dynamique
- Numéro de série de la carte réseau (voir ["Réglages](#page-11-2) par défaut" en bas)

Les paramètres réseau définissent les options de connexion activées et peuvent être modifiés via l'interface Web (voir "Gérer les [paramètres](#page-27-0) système" à la page 28).

<span id="page-11-2"></span>Consulter l'administrateur réseau pour connaître la meilleure configuration.

# **Réglages par défaut**

Les options de connexion prédéfinies sont :

- $\bullet$  IP statique : 192.168.0.45
- Numéro de série de la carte : estampillé sur l'étiquette de la carte réseau (par ex. macs00000000)

# <span id="page-11-1"></span>**Interface Web**

# **Fonctions**

L'interface Web permet les fonctions suivantes :

- Configurer les capteurs.
- Associer les capteurs aux zones de surveillance et aux sorties d'alarme.
- Activer/désactiver les capteurs.
- Surveiller l'état du système (capteurs, zones, sorties).
- Télécharger le fichier journal des capteurs.
- Gérer les paramètres système et réseau.
- <sup>l</sup> Gérer les utilisateurs et leurs autorisations.

## <span id="page-12-0"></span>**Procédure d'accès**

1. Sur l'ordinateur de surveillance, s'assurer d'être connecté au réseau où se trouve la carte réseau et ouvrir un navigateur Web.

Remarque : pour vérifier la compatibilité du navigateur avec l'interface web, aller sur le lien www.tsec.it/browser-check*macs/.*

2. Dans la barre d'adresse, saisir l'adresse affectée à la carte réseau :

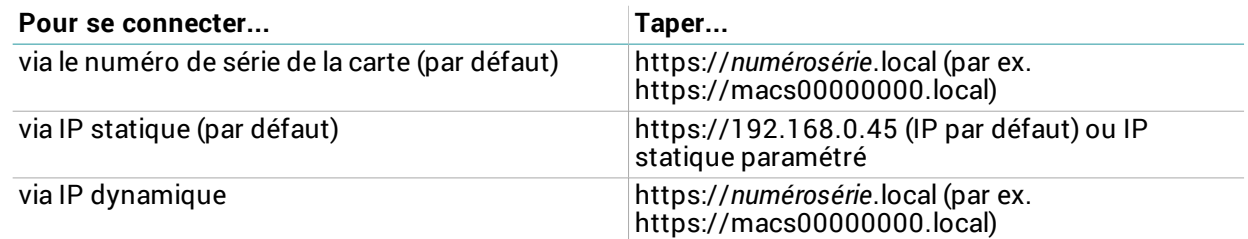

*Remarque : si une alerte de sécurité s'affiche, voir "Dépannage" à la page 31.*

3. Entrer le nom d'utilisateur et le mot de passe (par défaut « installateur », « installateur ») puis cliquer sur **Connexion**.

#### **Menu principal**

Pour en savoir plus sur l'utilisation de l'interface Web, voir ["Utilisation](#page-26-0) de l'interface Web" à la page 27.

*Remarque : les fonctions disponibles peuvent être différentes selon les autorisations de l'utilisateur.*

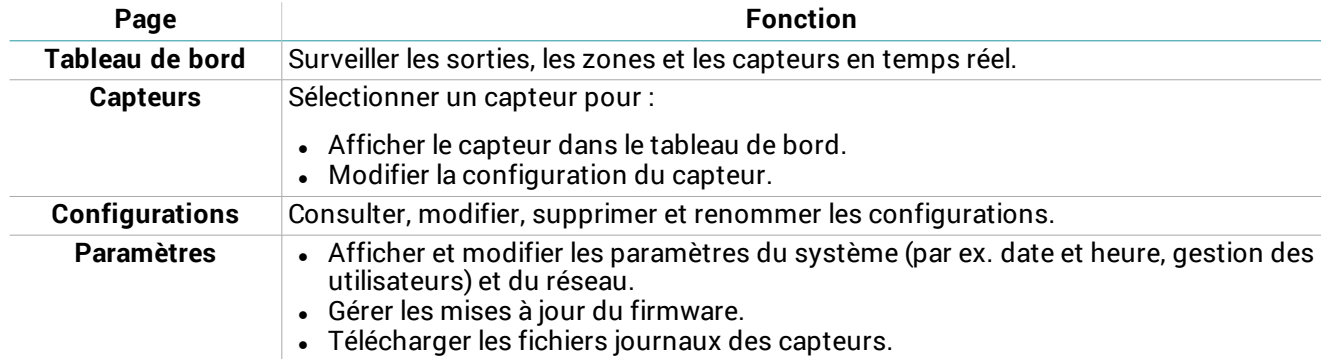

# <span id="page-13-0"></span>**Installation du système**

# **Contenus**

Cette section traite des sujets suivants :

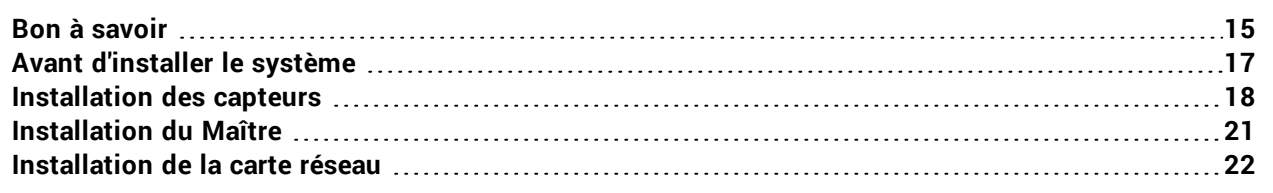

# <span id="page-14-0"></span>**Bon à savoir**

#### **Chaînes de capteurs**

Les capteurs sont livrés pré-câblés en chaîne. Les chaînes de capteurs peuvent être connectées ensemble afin d'atteindre le nombre de capteurs nécessaires pour couvrir l'intégralité de la clôture. Chaque chaîne peut comprendre jusqu'à 120 capteurs maximum.

#### **Câbles**

- <sup>l</sup> Longueur maximale du câble de bus entre la carte réseau et le Maître : 1 000 m
- Longueur maximale du câble de bus d'une chaîne de capteurs : 800 m
- $\cdot$  Pas entre les capteurs : 6 m

#### **Capteur**

• Pour une couverture continue, la distance maximale à laquelle deux capteurs peuvent être installés est de 5 m.

*AVIS : la portée effective des capteurs varie en fonction du type de clôture.*

<sup>l</sup> Pour une plus grande capacité de détection des vibrations, le capteur doit être installé à mi-hauteur du panneau/poteau ou à une hauteur supérieure.

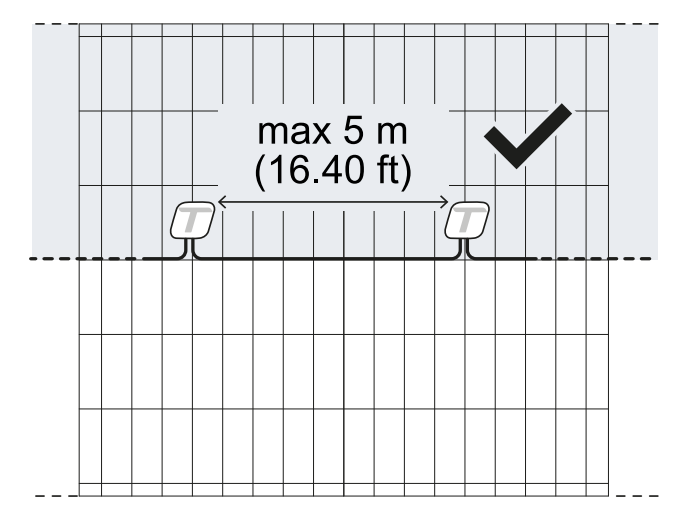

#### **Couverture maximale**

La couverture maximale du système complet (2 chaînes de 120 capteurs chacune) est de 1 200 m. Si la clôture à protéger est plus longue que 1 200 m, il est nécessaire d'installer plusieurs systèmes MACS.

La couverture maximale ne tient pas compte des interruptions de la clôture (p. ex. portail, muret, colonne du méthane). Par exemple, pour la section de clôture représentée sur la figure, la couverture du système est de 12 m. Les 4 m du mur et les 4 m du portail sont exclus.

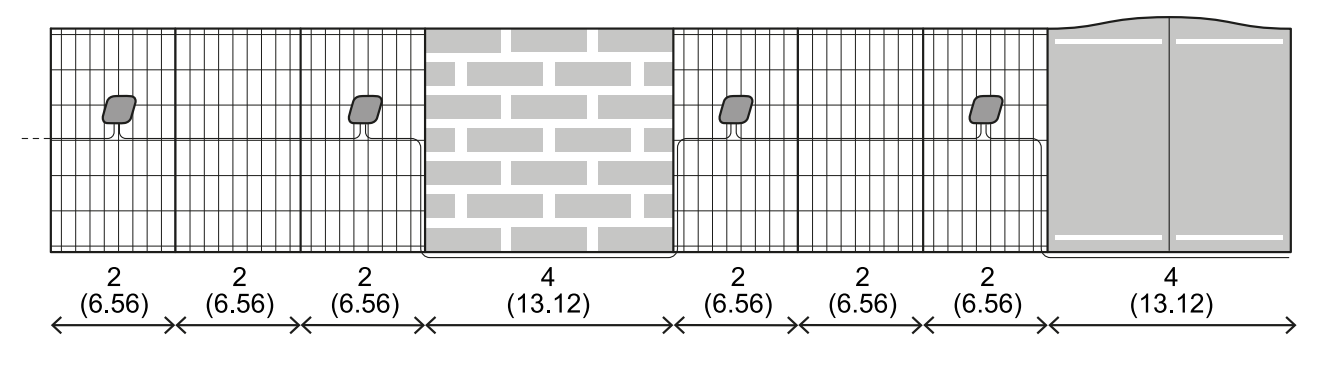

#### m  $(f<sup>t</sup>)$

#### **Interruptions de la clôture**

En cas d'interruption de la clôture, il est nécessaire d'augmenter le pas entre les capteurs en réalisant un raccordement sur le câble.

La longueur de câble nécessaire pour couvrir l'interruption doit être prise en compte dans le calcul de la longueur totale du câble. Dans l'exemple de la figure, la longueur du câble dans la section représentée est de 29 m.

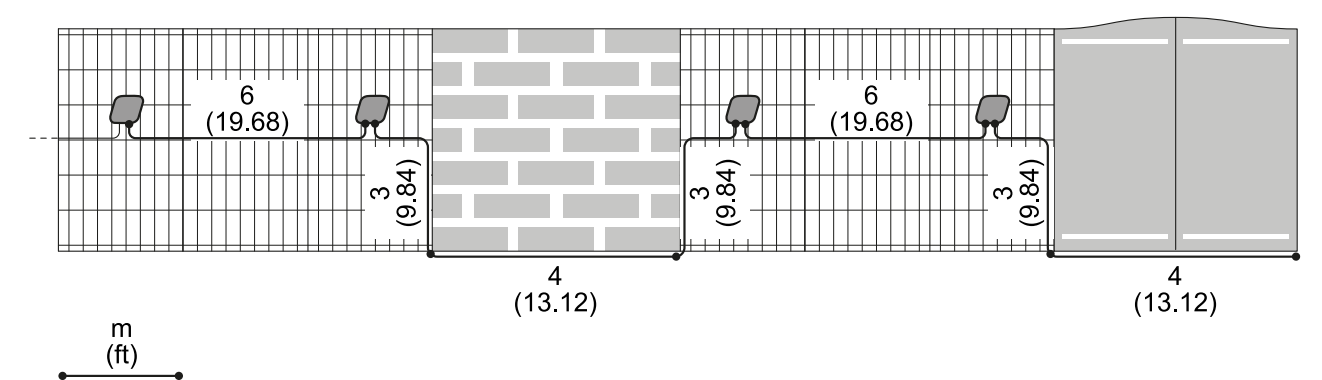

## **Types d'installation des capteurs**

Pour s'adapter aux différents types de clôtures, les capteurs peuvent être installés de trois façons :

- Sur panneau à mailles fines : épaisseur de 4 à 13 mm
- $\cdot$  Sur panneau à mailles larges : épaisseur de 24 à 28 mm
- Sur poteau : dans le cas de panneaux à mailles de plus de 28 mm d'épaisseur ou pour des besoins particuliers

Dans la mesure du possible, préférer l'installation sur panneau.

## **Exemple d'installation sur panneau à mailles fines**

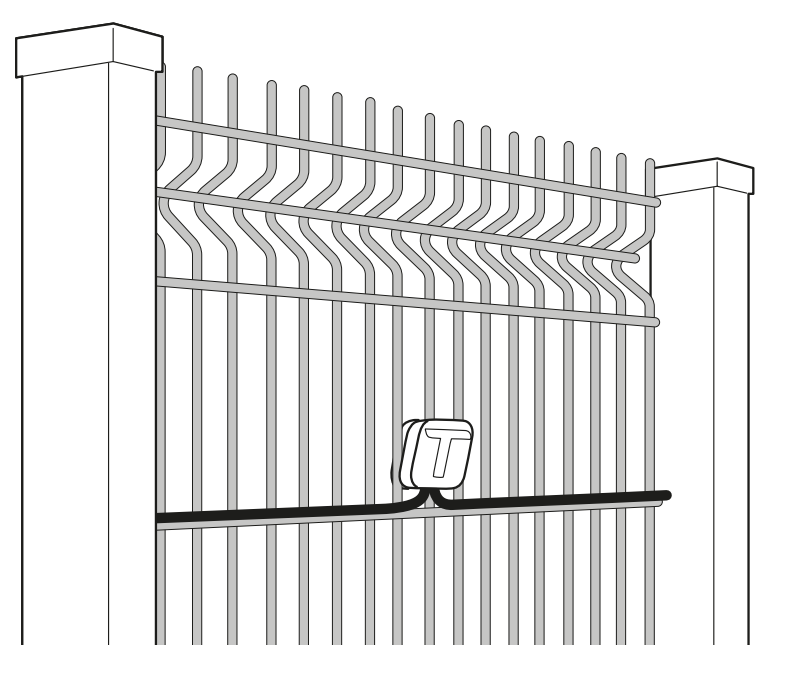

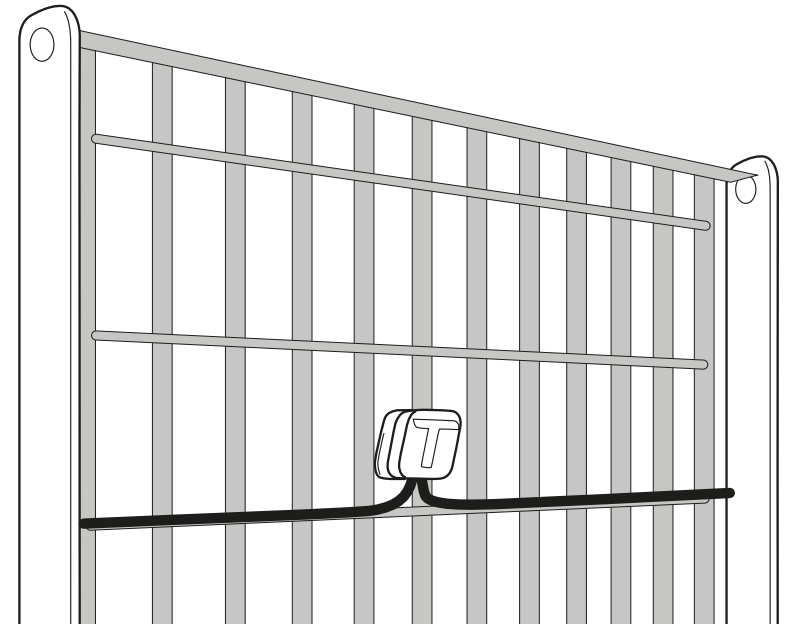

## **Exemple d'installation sur panneau à mailles larges**

## **Exemple d'installation sur poteau**

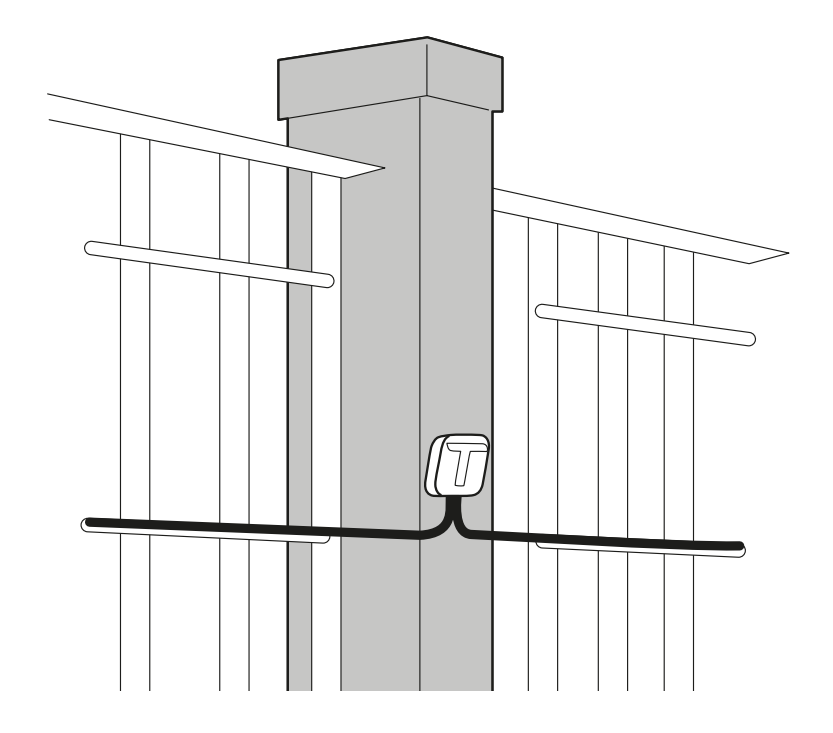

# <span id="page-16-0"></span>**Avant d'installer le système**

#### **Matériel nécessaire**

- <sup>l</sup> Câble de bus pour le raccordement de la carte réseau et du Maître ainsi que pour les éventuelles extensions du pas entre les capteurs (code produit MACS-CAB-100 ou bien MACS-CAB-300).
- <sup>l</sup> Kit de terminaison, un pour chaque chaîne de capteurs (code produit : MACS-KIT-TERM ou bien MACS-BOX-CON).
- . Le cas échéant, kits de raccordement de câbles (code produit : MACS-KIT-CON ou bien MACS-BOX-CON).
- Le cas échéant, vis autotaraudeuses pour l'installation des capteurs sur poteau.
- <sup>l</sup> Câble Ethernet pour connecter la carte réseau au réseau.
- Câble dérivé de la centrale d'alarme avec les fils nécessaires pour connecter la carte réseau.

• Uniquement pour MACS-ETH, pour une alimentation indépendante de la centrale d'alarme, bloc d'alimentation 12 V 3 A.

# <span id="page-17-0"></span>**Installation des capteurs**

#### **Avertissements concernant l'installation**

- $\bullet$  Installer les capteurs avec le trou de sortie des câbles vers le bas.
- <sup>l</sup> Raccorder soigneusement les câbles. La fiabilité du système en dépend. Se reporter aux instructions fournies avec le kit de raccordement des câbles.

## **Préparation du capteur pour les panneaux à mailles fines**

1. Monter la contreplaque sur le capteur.

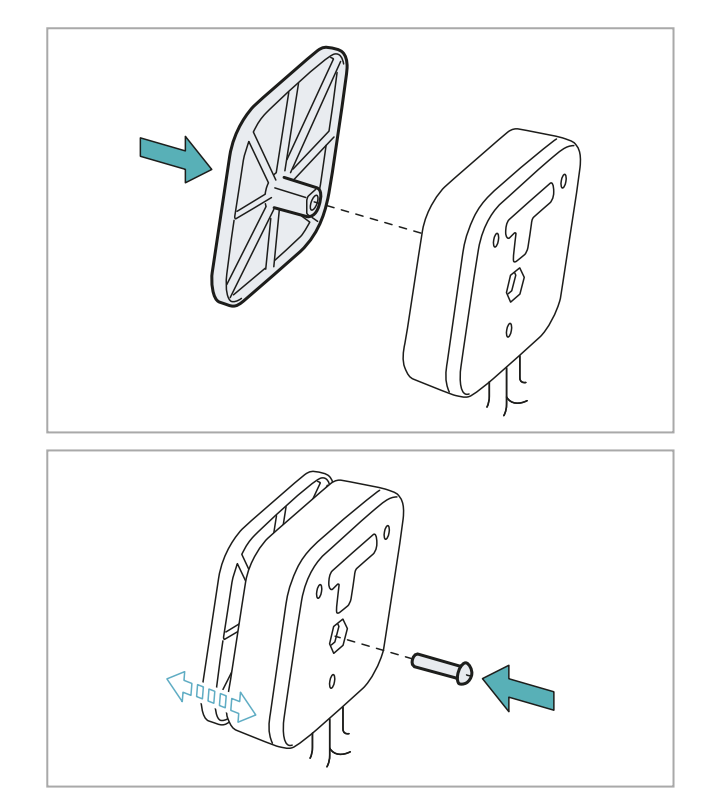

2. Fixer la contreplaque au capteur en serrant partiellement la vis courte fournie.

## **Préparation du capteur pour les panneaux à mailles larges**

1. Monter l'entretoise sur la contreplaque.

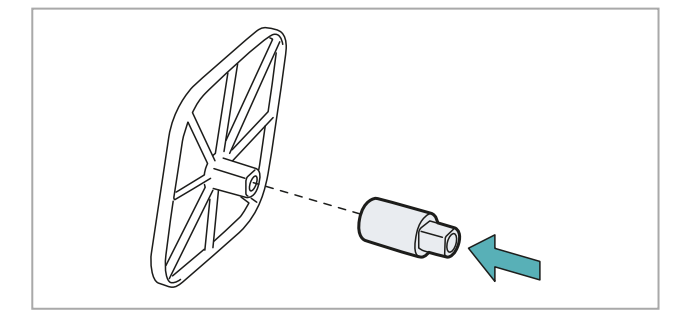

2. Monter la contreplaque sur le capteur en insérant l'entretoise dans le trou.

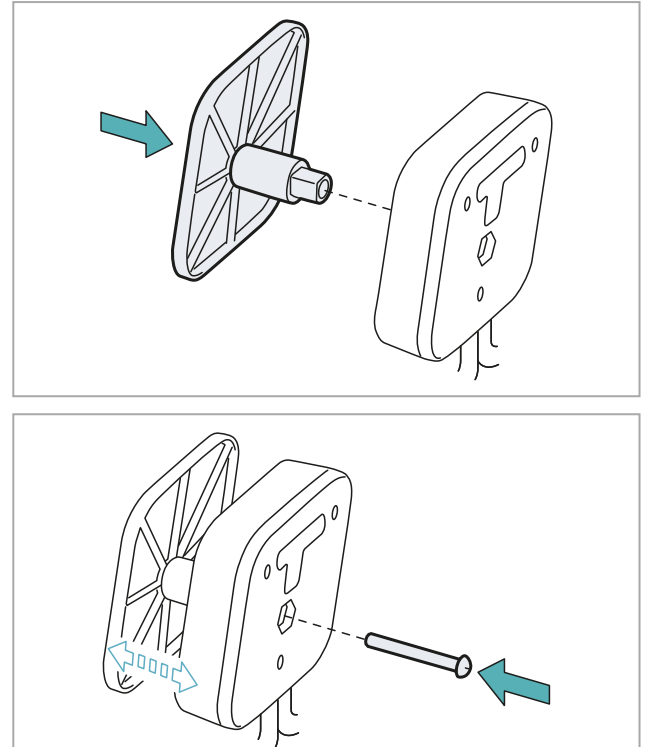

# **Installation des capteurs sur panneau**

3. Fixer la contreplaque au capteur en serrant partiellement la vis longue fournie.

*Remarque : à titre d'exemple, les illustrations se réfèrent à un panneau à mailles fines.*

1. Placer le capteur avec la contreplaque à l'extérieur de la clôture.

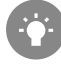

*Veiller à ce que le joint touche la plus grande surface de maille possible (par ex. sur une traverse).*

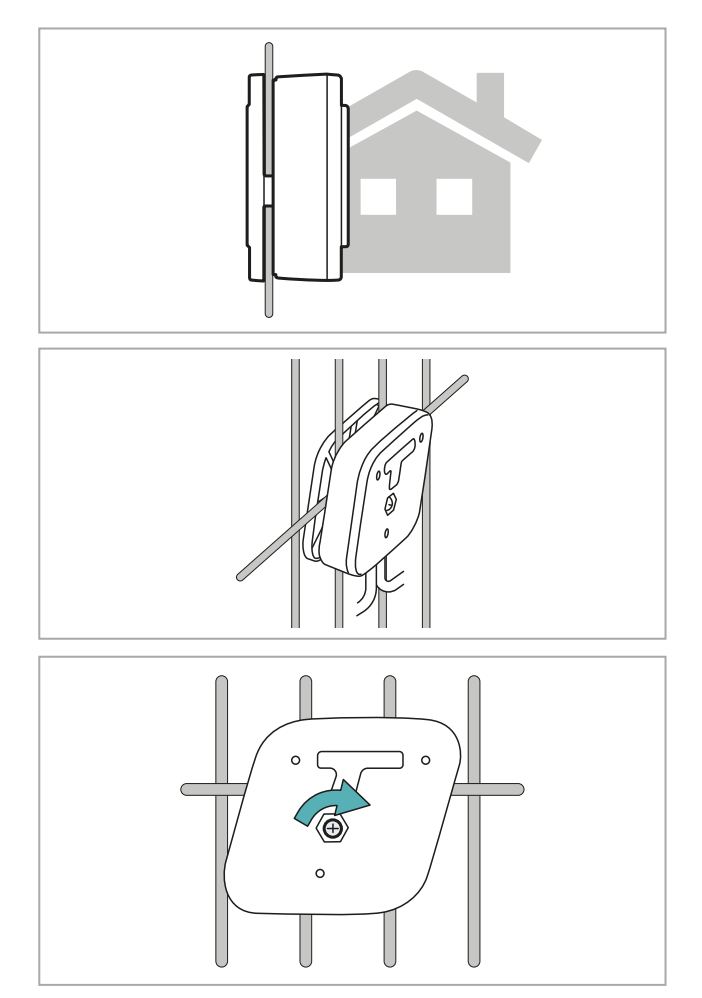

2. Serrer la vis et s'assurer que le capteur est bien fixé.

3. Monter le capuchon en T.

- Ξ
- 4. Bien fixer les câbles à l'aide de serre-câbles.
- 5. Monter les autres capteurs sur la chaîne et connecter plusieurs chaînes si besoin est.
- 6. Après le dernier capteur de la chaîne, installer le kit de terminaison. Se reporter aux instructions fournies avec le kit de terminaison.

# **Installation des capteurs sur poteau**

1. Choisir le point de montage et fixer le capteur avec une vis autotaraudeuse (non fournie), puis s'assurer que le capteur est bien fixé.

2. Monter le capuchon en T.

3. Bien fixer les câbles à l'aide de serre-câbles.

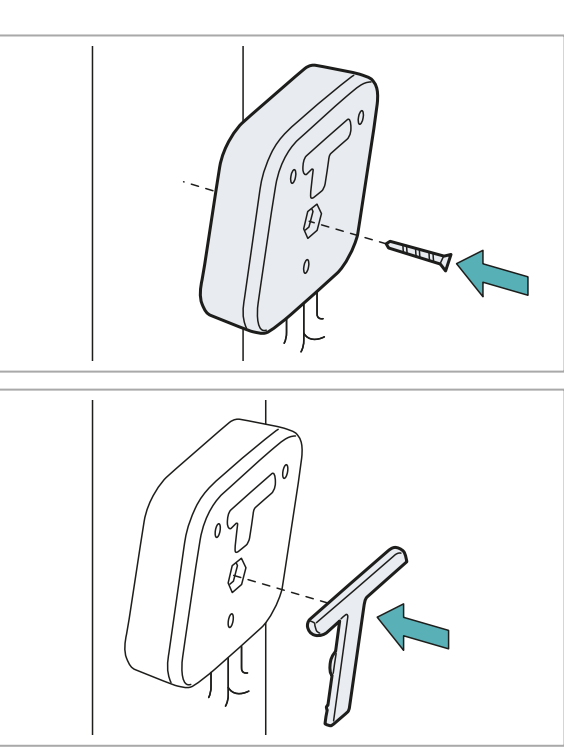

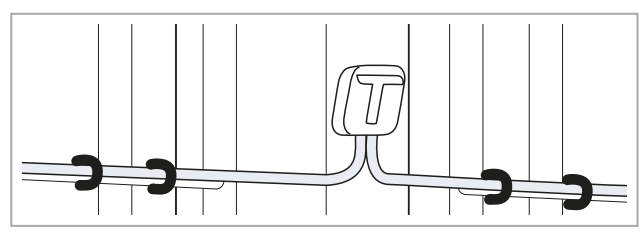

- 4. Monter les autres capteurs sur la chaîne et connecter plusieurs chaînes si besoin est.
- 5. Après le dernier capteur de la chaîne, installer le kit de terminaison. Se reporter aux instructions fournies avec le kit de terminaison.

# <span id="page-20-0"></span>**Installation du Maître**

## **Avertissements**

AVIS : afin de garantir l'indice de protection du boîtier étanche, veiller à ne pas le percer lors de l'installation. Utiliser les perçages prévus pour le montage mural. Utiliser les presse-étoupes du boîtier pour raccorder les câbles de bus au *Maître.*

## **Installation du Maître**

1. Fixer le boîtier étanche au mur avec les quatre vis (non fournies).

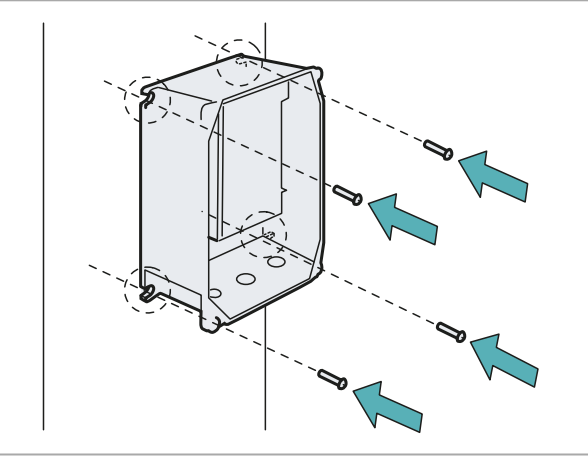

2. Effectuer les raccordements électriques.

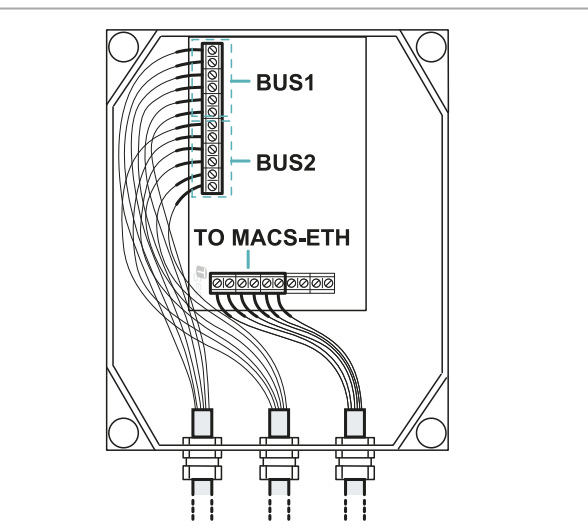

3. Positionner le capot et bien serrer les vis.

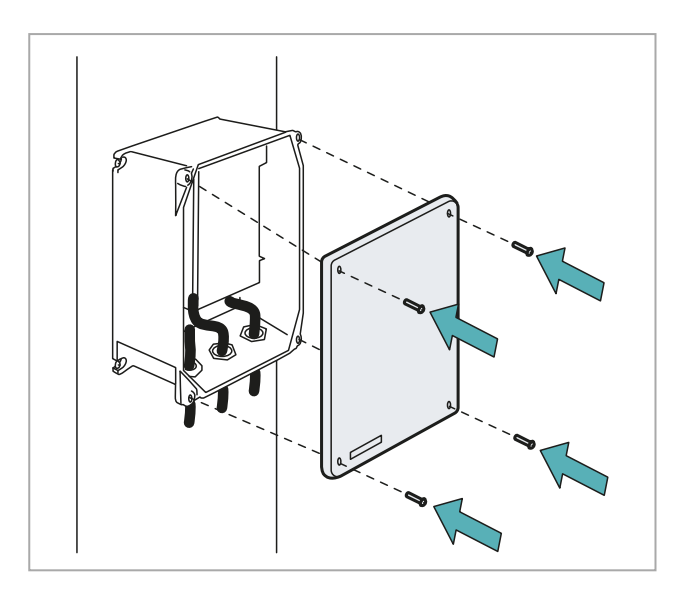

# <span id="page-21-1"></span>**Description du bornier de raccordement des chaînes de capteurs**

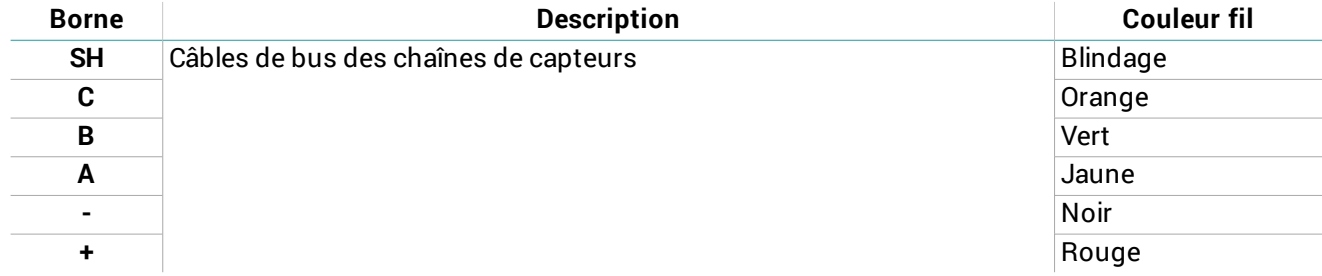

# <span id="page-21-2"></span>**Description du bornier de raccordement de la carte réseau**

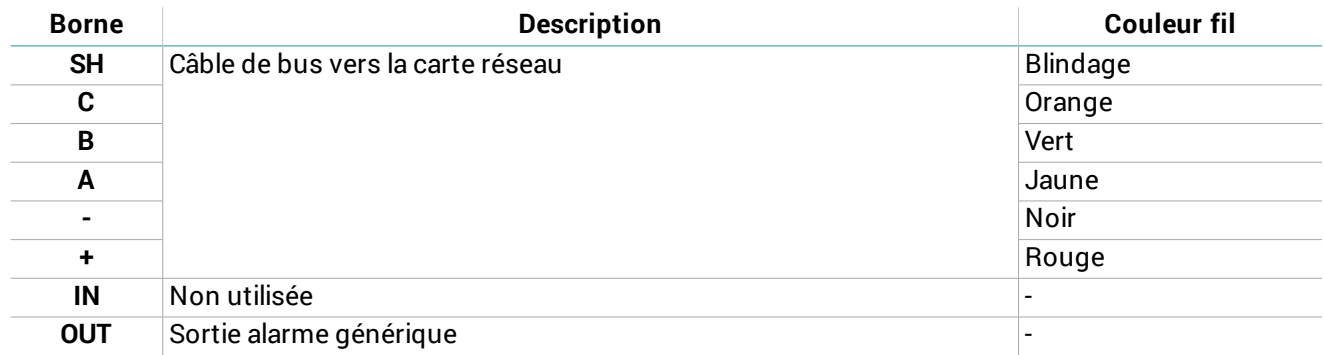

# <span id="page-21-0"></span>**Installation de la carte réseau**

# **Avertissements**

*AVIS : uniquement pour MACS-ETH, installer la carte réseau dans un boîtier dédié.* AVIS : installer le boîtier dans un endroit couvert et bien protégé pour éviter tout dommage aux composants.

# **Installation de la carte réseau**

**Remarque** : la procédure se réfère à l'installation de MACS-ETH. Pour l'installation de MACS-ETH-PS, se reporter aux instructions fournies avec le produit, puis effectuer les raccordements électriques comme indiqué ci-dessous.

1. Fixer le rail DIN et monter le support de la carte sur le rail.

2. Effectuer les raccordements électriques.

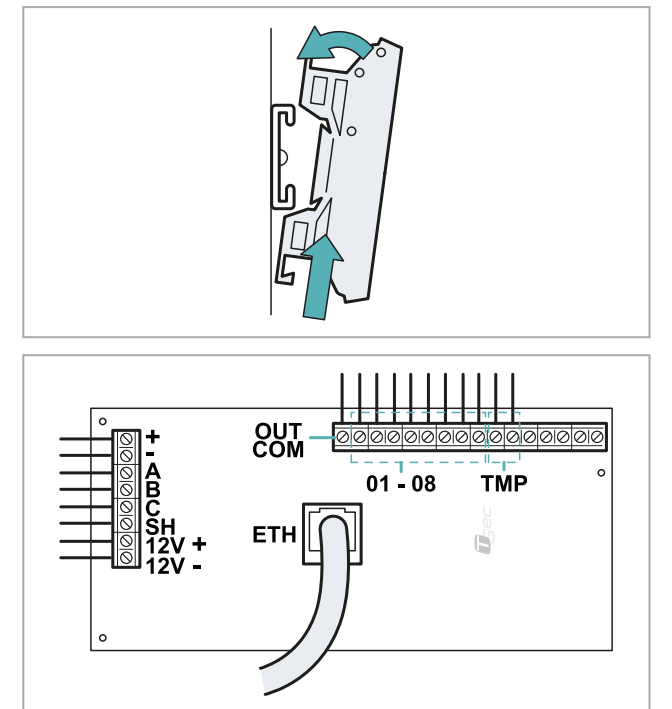

# <span id="page-22-1"></span>**Description du bornier de raccordement à la centrale d'alarme**

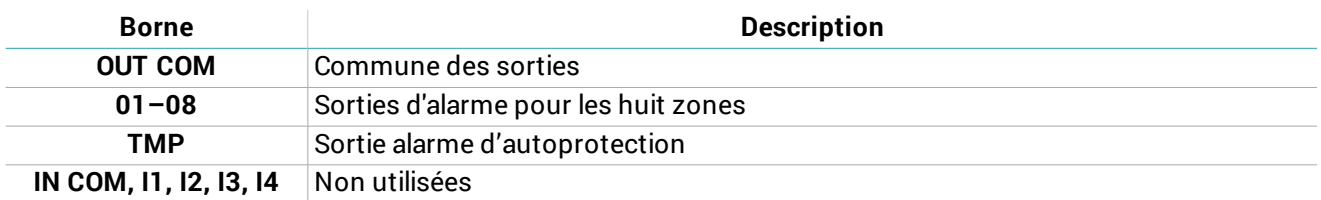

# <span id="page-22-0"></span>**Description du bornier de raccordement au Maître et pour l'alimentation**

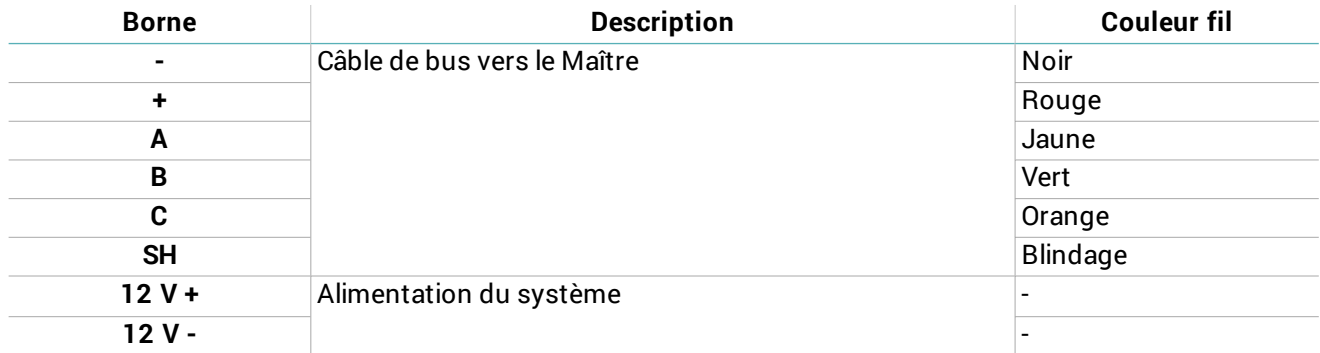

# <span id="page-23-0"></span>**Configuration du système**

# **Contenus**

Cette section traite les sujets suivants :

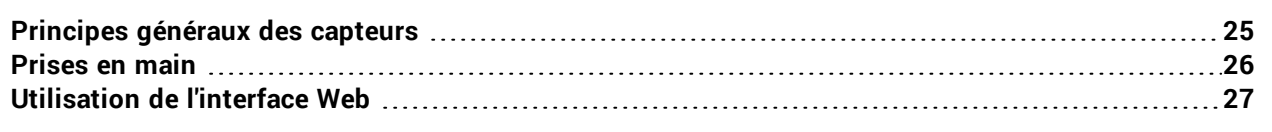

# <span id="page-24-0"></span>**Principes généraux des capteurs**

## **ID des capteurs**

Le système numérote en séquence de 1 à 120 capteurs installés sur la première chaîne (bus 1) et de 121 à 240 capteurs installés sur la seconde chaîne (bus 2). Pour chaque chaîne, la numérotation commence à partir du capteur le plus proche du Maître.

Le premier capteur du bus 2 aura toujours l'ID 121 même s'il y a moins de 120 capteurs sur le bus 1 ou si le bus 1 est absent.

La numérotation des capteurs ne peut pas être modifiée.

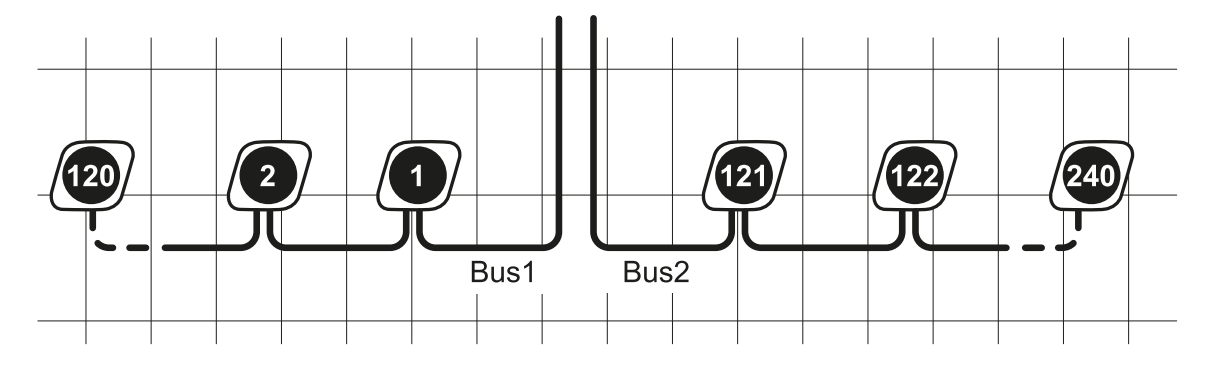

## **Configuration des capteurs**

La configuration du capteur est définie par les paramètres suivants :

- type de clôture (rigide ou semi-rigide) : adapte la réaction du système en fonction de la rigidité de la clôture
- $\bullet$  niveau de sensibilité (de 0 à 10) : augmente ou diminue le seuil de détection
- <sup>l</sup> retard (de 0 à 10) : définit le nombre de dépassements du seuil de détection au-delà duquel le système réagit à l'escalade

Le type de clôture est automatiquement défini par le système au cours du processus de calibration.

## **Configuration par défaut**

La configuration par défaut est affectée à tous les capteurs et est définie comme suit :

- type de clôture : résultat de la première calibration
- <sup>l</sup> niveau de sensibilité : 5
- <sup>l</sup> retard : 5

Il est possible de définir jusqu'à 32 configurations et d'affecter un ou plusieurs capteurs à chaque configuration, en fonction des caractéristiques de la clôture et de la position des capteurs.

#### **Calibration des capteurs**

Le processus de calibration implique de solliciter la clôture à proximité du capteur afin de déterminer, en fonction de la vibration perçue, le type de clôture et de calibrer en conséquence les capteurs.

#### **Association aux zones et aux sorties d'alarme**

Les capteurs peuvent être regroupés en zones logiques pour faciliter la surveillance (par ex. face à la rue, parking arrière, entrepôt, portail nord). Le système gère jusqu'à 32 zones, chacune devant être associée à l'une des huit sorties d'alarme. Lorsqu'un capteur est en alarme, la sortie d'alarme correspondant à la zone est également en alarme.

Il n'y a pas de limites au nombre de capteurs associés à la zone ou au nombre de zones associées à une sortie d'alarme.

À l'allumage, le système associe tous les capteurs à une seule zone appelée « Par défaut » et associe la zone à la sortie d'alarme 1 du bornier de raccordement à la centrale d'alarme.

Le schéma ci-dessous présente un exemple de relation entre capteurs, zones et sorties.

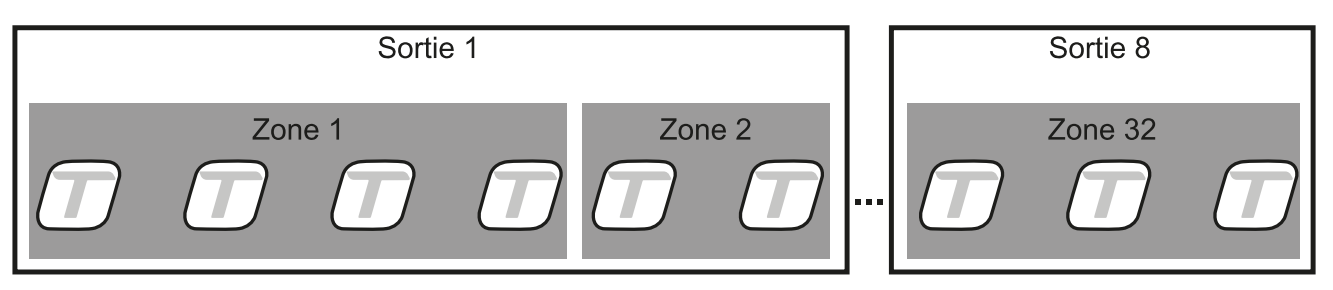

# <span id="page-25-0"></span>**Prises en main**

## **Mise en service des capteurs**

Après l'installation du système, les capteurs doivent être préparés en vue de leur utilisation selon la séquence suivante :

- 1. Accéder à l'interface Web (voir ["Procédure](#page-12-0) d'accès" à la page 13).
- 2. "Initialiser les [capteurs"](#page-25-1) en bas.
- 3. "Créer les [zones"](#page-25-2) en bas.
- 4. ["Associer](#page-25-3) les capteurs aux zones" en bas.
- 5. "Créer les [configurations"](#page-25-4) en bas.
- 6. "Associer une [configuration](#page-26-1) aux capteurs" à la page suivante.
- 7. "Vérifier la [configuration](#page-26-2) des capteurs" à la page suivante.
- 8. ["Sauvegarder](#page-26-3) le système" à la page suivante.

#### <span id="page-25-1"></span>**Initialiser les capteurs**

- 1. Suivre les instructions pour lancer la reconnaissance des capteurs : une fois la reconnaissance effectuée, le nombre de capteurs détectés sur le bus 1 et le bus 2 s'affiche.
- 2. Suivre les instructions pour lancer la calibration des capteurs : le type de clôture est identifié, tous les capteurs sont associés à la zone **Par défaut** et à la configuration **Par défaut**.
- 3. Pour afficher les capteurs configurés, sélectionner **Sortie 1** > Zone **Par défaut**.

## <span id="page-25-2"></span>**Créer les zones**

- 1. Dans la page **Tableau de bord**, repérer la sortie à laquelle l'on souhaite associer la zone.
- 2. Sélectionner la sortie et cliquer sur **Ajouter nouvelle zone**.
- 3. Entrer le nom de la nouvelle zone, puis cliquer sur **Créer**.

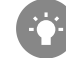

*Attribuer un nom compréhensible à tous les utilisateurs qui se connectent au système (par ex. parking arrière, entrepôt, entrée nord).*

## <span id="page-25-3"></span>**Associer les capteurs aux zones**

- 1. Dans la page **Tableau de bord**, sélectionner la **Sortie** et la zone **Par défaut**.
- 2. Cocher les cases de contrôle des capteurs à associer à la zone : une barre de menu bleue apparaît en bas de la page.
- 3. Dans le menu déroulant **Zone**, sélectionner la zone à laquelle les capteurs doivent être associés : les capteurs apparaissent dans la zone choisie.

# <span id="page-25-4"></span>**Créer les configurations**

- 1. Dans la page **Tableau de bord**, sélectionner la sortie et la zone où se trouve le capteur à configurer, puis cliquer sur l'ID du capteur : la page **Paramètres alarme escalade** s'ouvre. Remarque : si l'on ne connaît pas la sortie et la zone d'appartenance des capteurs, il est possible de les sélectionner dans la *page Capteurs > Sélectionner dans la liste ou Identifier avec aimant.*
- 2. Régler le niveau de sensibilité et le retard de l'alerte.
- 3. Si nécessaire, cliquer sur **Nouvelle calibration** pour identifier le type de clôture sur laquelle le capteur sélectionné est installé.
- 4. Dans la barre de menu au bas de la page, sélectionner l'option **Enregistrer comme nouvelle configuration et appliquer uniquement à ce capteur**, puis cliquer sur **Appliquer et enregistrer**.
- 5. Entrer le nom de la configuration, puis cliquer sur **Appliquer**.

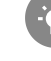

*Attribuer un nom compréhensible à tous les utilisateurs qui se connectent au système (par ex. haie, portail, mur).*

# <span id="page-26-1"></span>**Associer une configuration aux capteurs**

- 1. Dans la page **Tableau de bord**, sélectionner les sorties et les zones où se trouvent les capteurs auxquels appliquer une nouvelle configuration. Remarque : si l'on ne connaît pas la sortie et la zone d'appartenance des capteurs, il est possible de les sélectionner dans la *page Capteurs > Sélectionner dans la liste ou Identifier avec aimant.*
- 2. Cocher les cases de contrôle des capteurs : une barre de menu bleue apparaît en bas de la page.
- 3. Dans le menu déroulant **Configuration**, sélectionner la configuration à associer aux capteurs : le nom de la configuration apparaît à côté de l'ID de chaque capteur.

# <span id="page-26-2"></span>**Vérifier la configuration des capteurs**

Pour vérifier que la configuration des capteurs est adaptée aux caractéristiques de la clôture, simuler l'escalade et autres actions nuisibles à plusieurs endroits.

De plus, pour s'assurer de l'absence de fausses alarmes, simuler des actions inoffensives susceptibles de générer des vibrations perçues comme nuisibles (par ex. claquement d'un portail).

<span id="page-26-3"></span>Si nécessaire, modifier le niveau de sensibilité, le retard ou bien recalibrer.

## **Sauvegarder le système**

Les capteurs, zones, configurations et autres données système peuvent être sauvegardés dans un fichier en vue de leur restauration ultérieure (par ex. après le remplacement de la carte réseau et/ou de la carte électronique du Maître).

Dans la page **Paramètres**, **Paramètres**, **Système**, sous **Sauvegarde** cliquer sur **Sauvegarder** : un fichier .macs sera créé avec toutes les données du système.

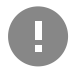

IMPORTANT : ne pas modifier le fichier. S'il est modifié, le fichier ne peut pas être utilisé pour la restauration du *système.*

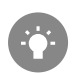

*Sauvegarder après chaque modification.*

# <span id="page-26-0"></span>**Utilisation de l'interface Web**

#### **Gérer les capteurs et les zones**

*Remarque : les actions possibles peuvent être différentes selon les autorisations de l'utilisateur.*

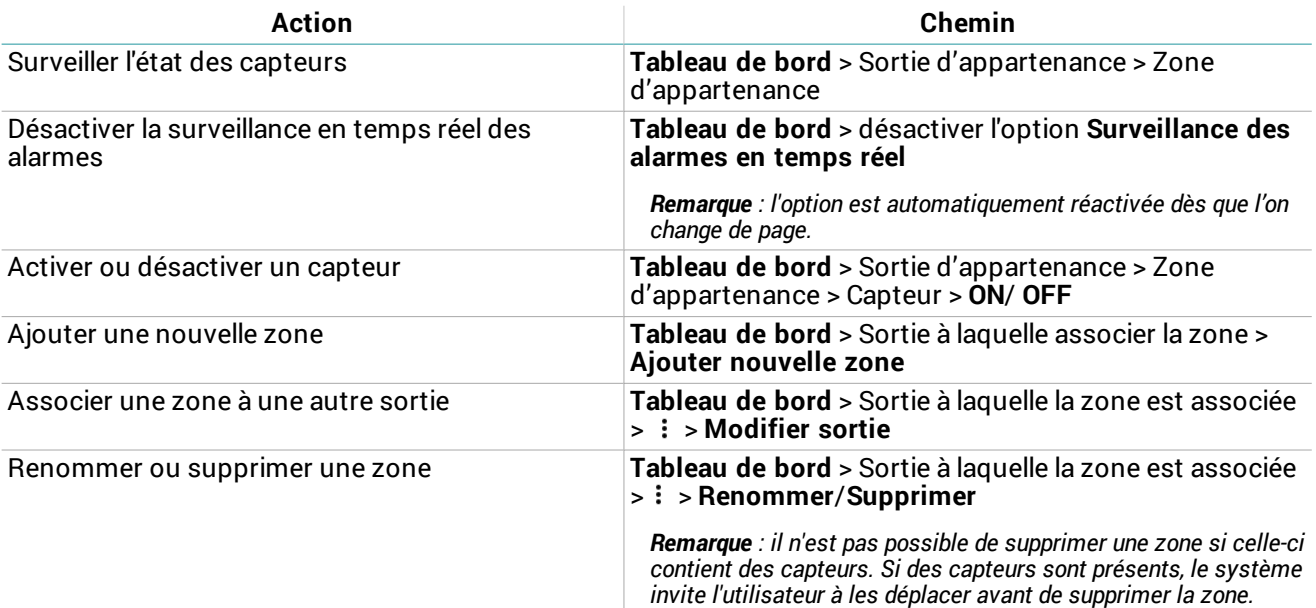

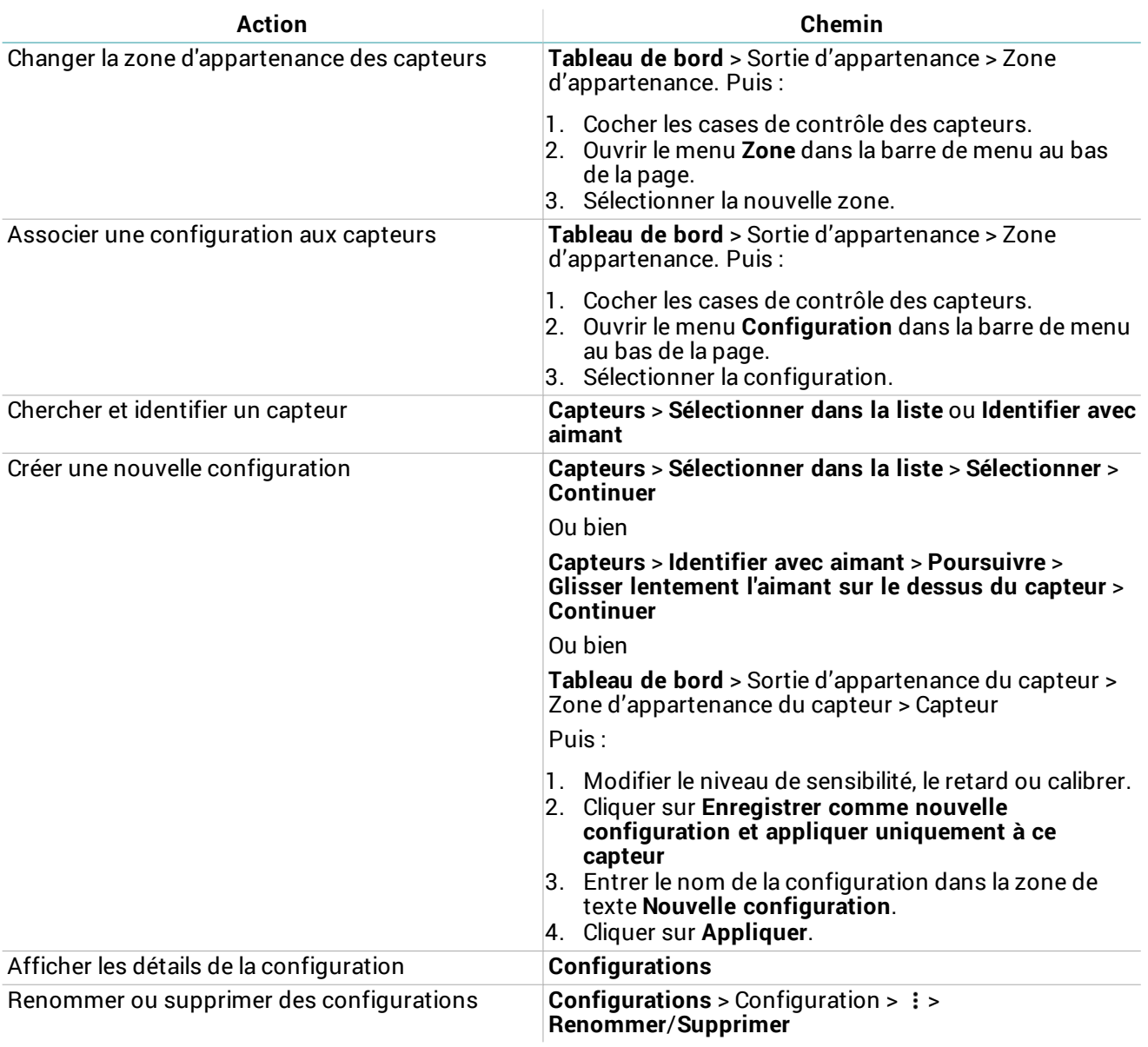

# <span id="page-27-0"></span>**Gérer les paramètres système**

*Remarque : les actions possibles peuvent être différentes selon les autorisations de l'utilisateur.*

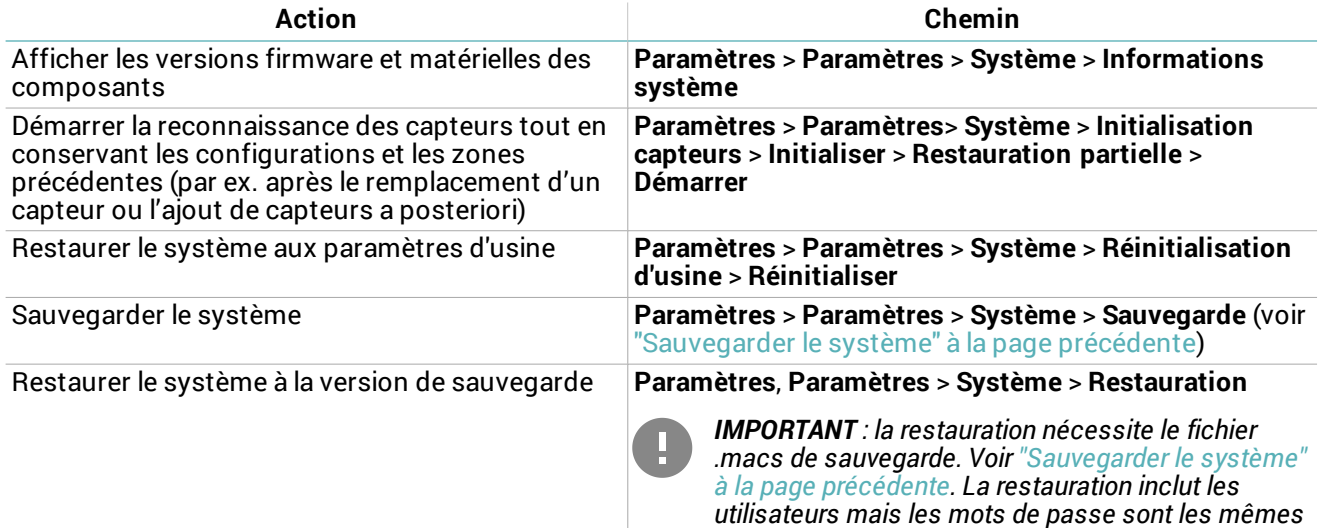

*que le nom d'utilisateur.*

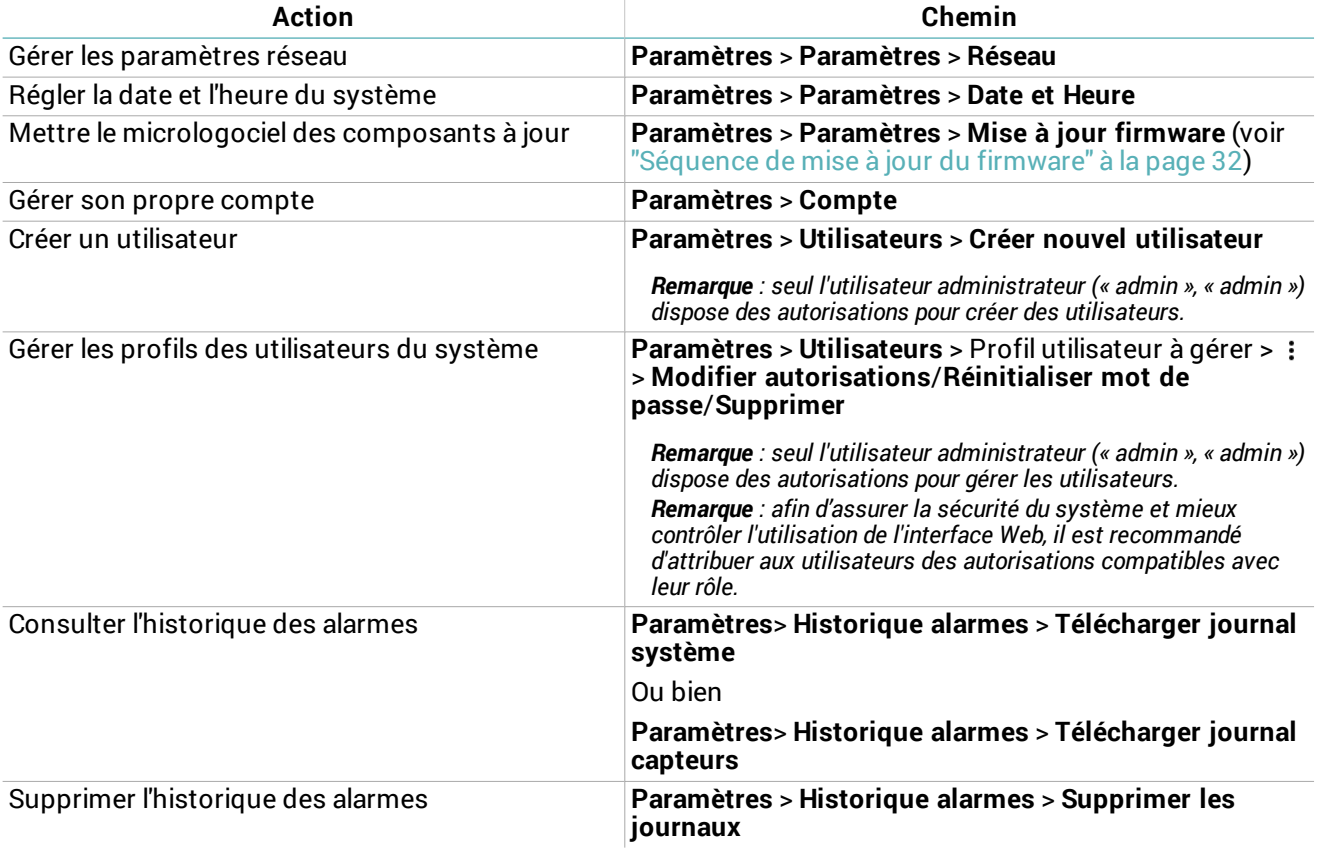

# <span id="page-29-0"></span>**Diagnostic et entretien**

# **Contenus**

Cette section traite les sujets suivants :

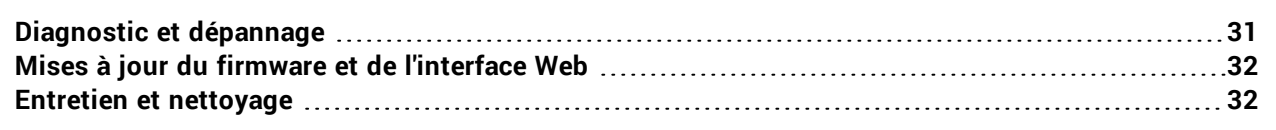

# <span id="page-30-0"></span>**Diagnostic et dépannage**

## <span id="page-30-1"></span>**DEL Maître**

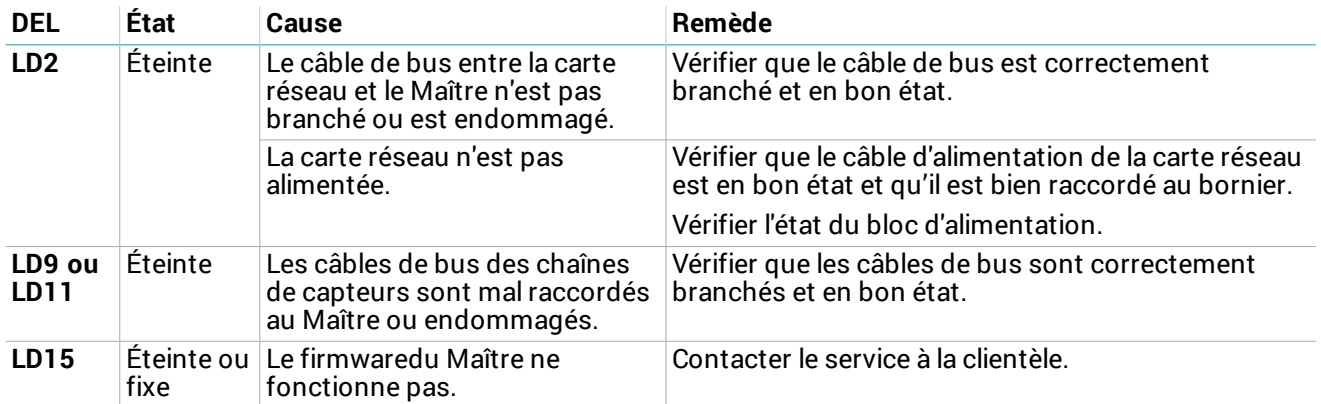

#### <span id="page-30-3"></span>**DEL carte réseau**

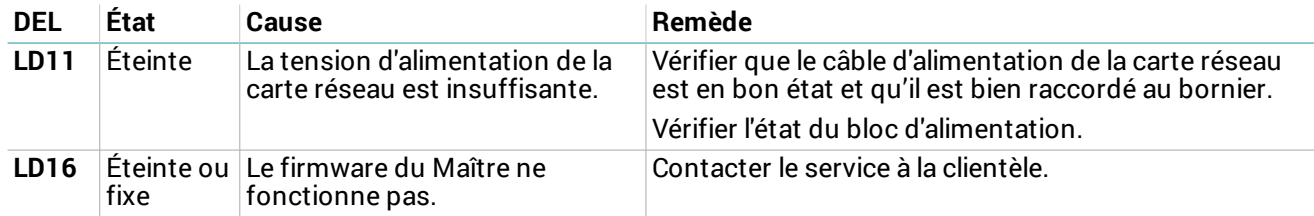

#### **Alerte sabotage**

Pour connaître l'origine de l'alerte sabotage, aller sur l'interface Web (voir ["Procédure](#page-12-0) d'accès" à la page 13) et ouvrir la page **Tableau de bord**.

<span id="page-30-4"></span>S'il n'est pas possible d'accéder à l'interface Web, voir ["Dépannage"](#page-30-4) en bas.

## **Dépannage**

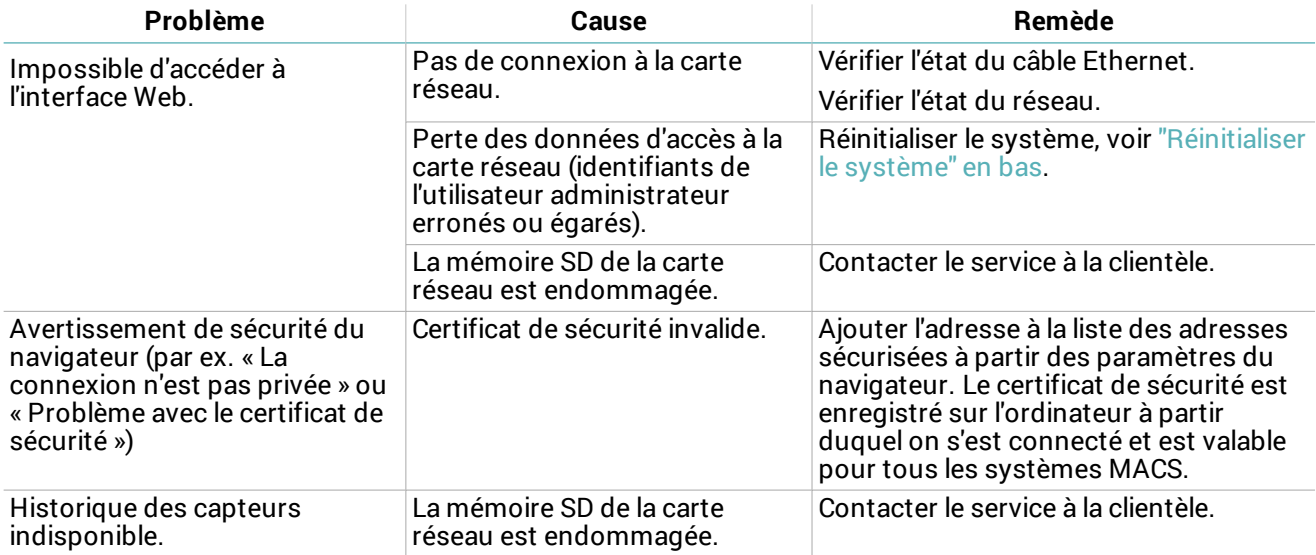

# <span id="page-30-2"></span>**Réinitialiser le système**

Il est possible de réinitialiser les paramètres réseau et les profils utilisateur à leurs valeurs d'usine.

- 1. Pour restaurer les paramètres réseau, débrancher et rebrancher la carte réseau à l'alimentation électrique.
- 2. Au redémarrage, appuyer pendant quelques secondes sur le bouton de réinitialisation de la carte réseau : la DEL **LD10** clignote lentement.
- 3. Appuyer à nouveau pendant 5 secondes sur le bouton de réinitialisation : la DEL **LD10** clignote rapidement et les paramètres réseau sont restaurés aux valeurs d'usine.
- 4. Pour restaurer également les profils utilisateur aux valeurs d'usine, maintenir le bouton de réinitialisation enfoncé pendant encore 5 secondes : la DEL **LD10** clignote plus rapidement.

Une fois la réinitialisation terminée, la carte réseau redémarre avec les nouveaux paramètres.

# <span id="page-31-0"></span>**Mises à jour du firmware et de l'interface Web**

## **Mises à jour du firmware**

<span id="page-31-2"></span>Le fabricant notifie la publication des mises à jour et fournit les fichiers à installer.

#### **Séquence de mise à jour du firmware**

Pour installer des mises à jour pour plusieurs composants, suivre cet ordre :

- 1. Capteurs
- 2. Maître
- 3. Carte réseau

#### **Installer les mises à jour du firmware**

À partir de l'interface Web : **Paramètres** > **Paramètres** > **Mise à jour firmware**

Remarque : la mise à jour du firmware peut prendre jusqu'à 10 minutes. Une fois la mise à jour terminée, les composants sont *redémarrés.*

#### **Mises à jour de l'interface Web**

Le fabricant notifie la publication des mises à jour de l'interface Web et fournit les fichiers et les instructions pour l'installation.

# <span id="page-31-1"></span>**Entretien et nettoyage**

#### **Entretien des composants**

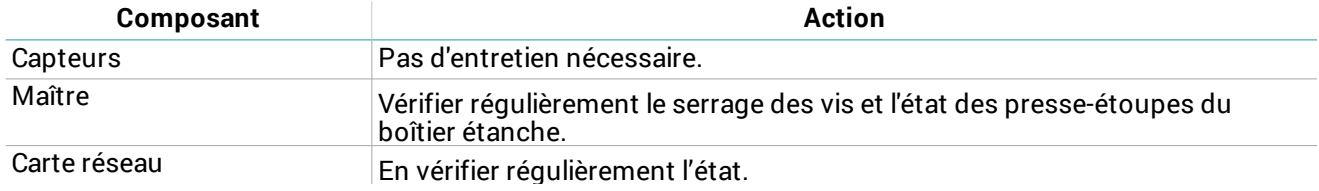

## **Nettoyage**

Les composants du système ne nécessitent pas de nettoyage de routine pour fonctionner correctement. Pour le nettoyage des capteurs et des câbles (uniquement à des fins esthétiques), ne pas utiliser d'abrasifs ni de solvants.

# <span id="page-32-0"></span>**Appendice**

## **Contenus**

Cette section traite les sujets suivants :

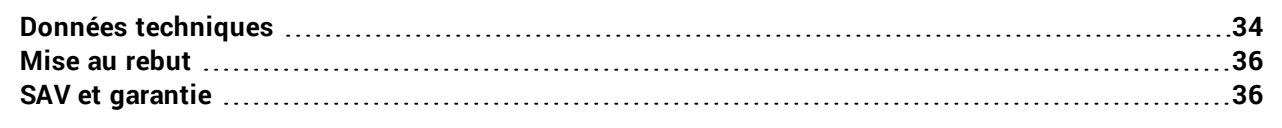

# <span id="page-33-0"></span>**Données techniques**

# **Caractéristiques générales**

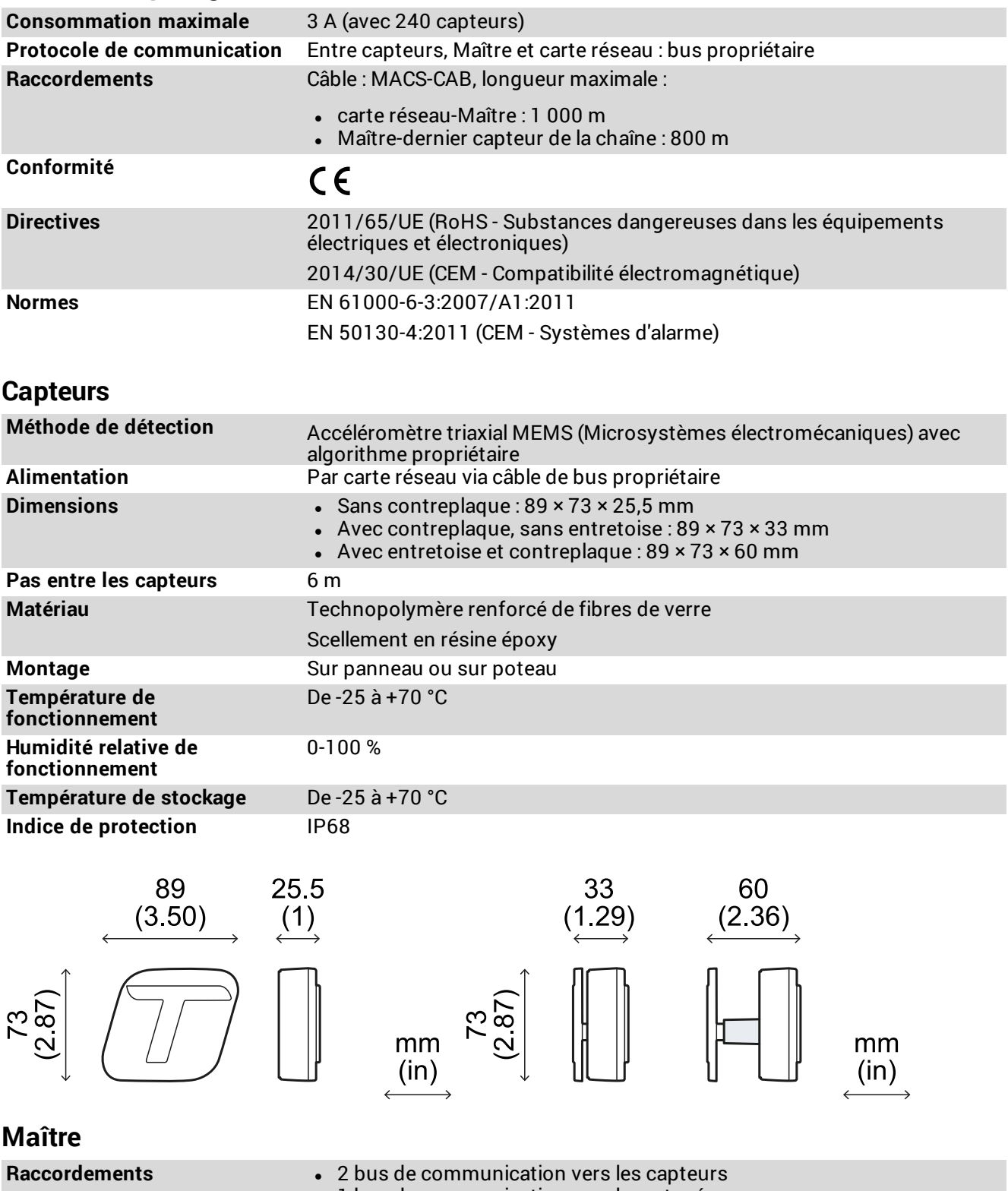

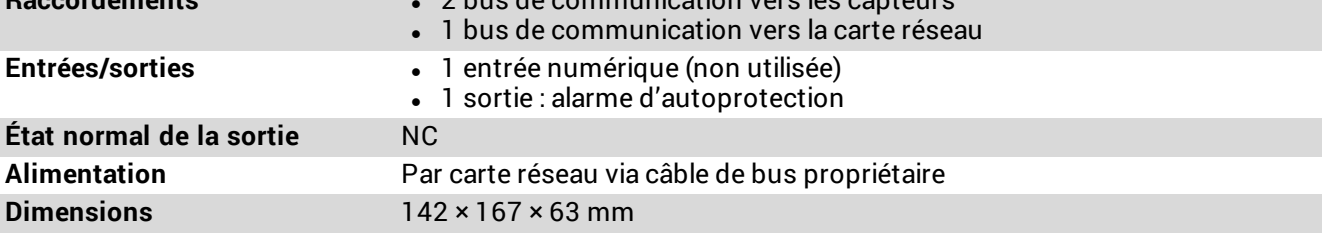

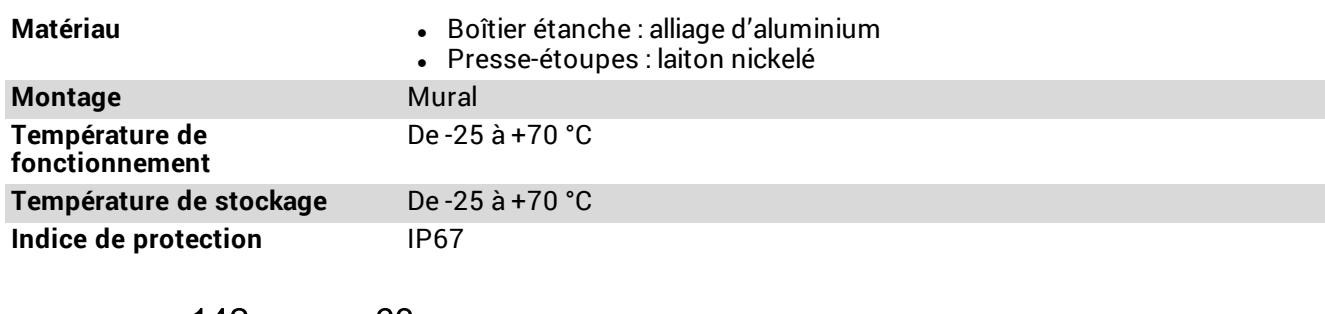

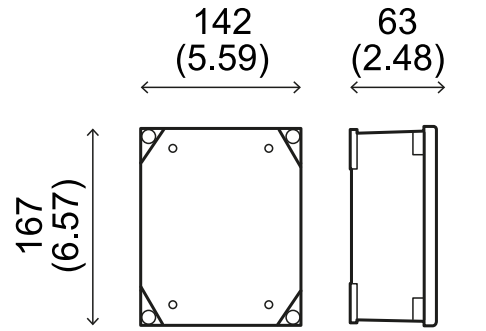

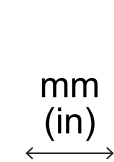

# **Carte réseau**

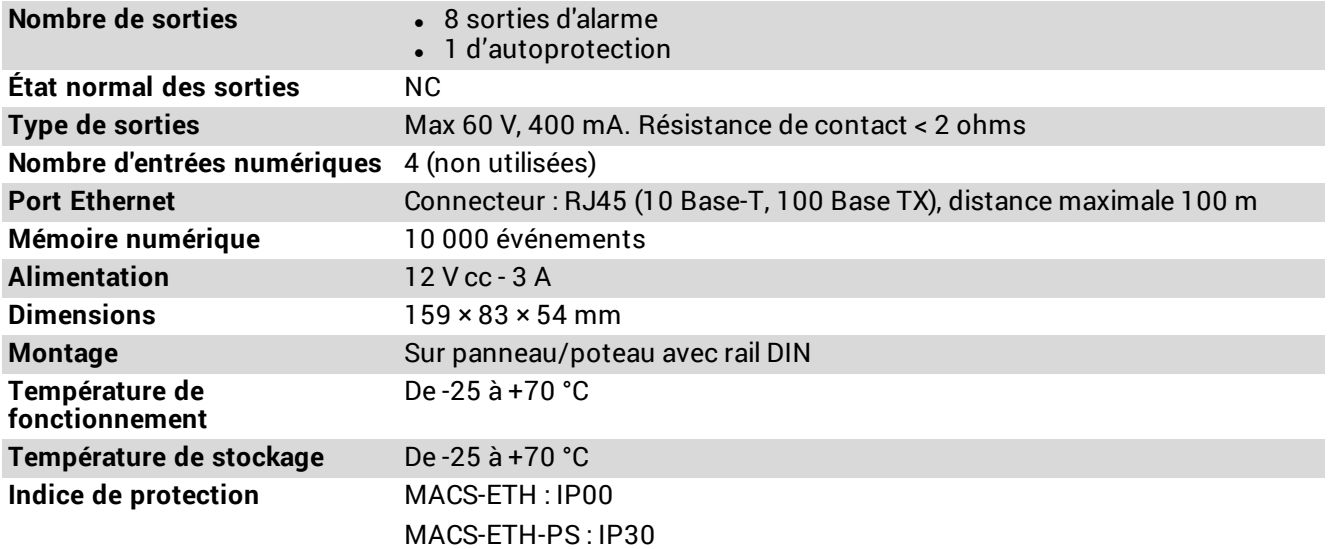

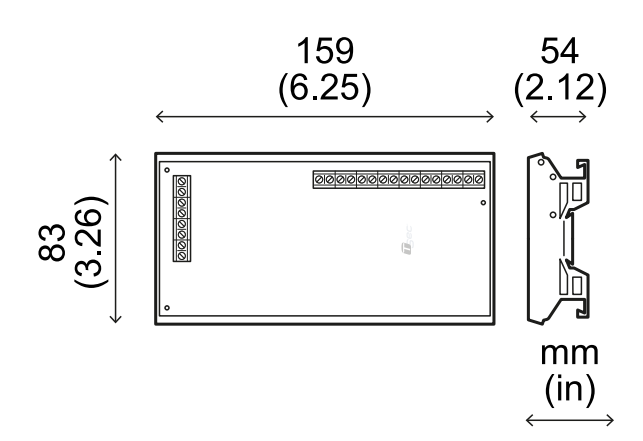

# **Câble de bus**

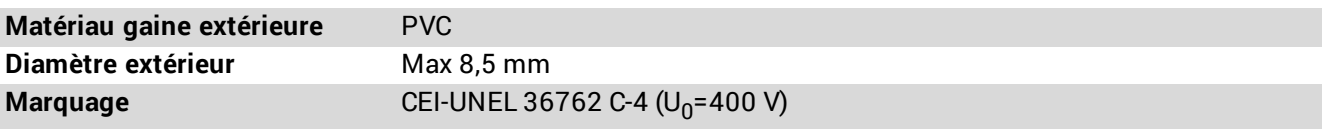

# <span id="page-35-0"></span>**Mise au rebut**

Tel que défini par la directive 2012/19/UE du Parlement européen et du conseil, ce produit ne doit pas être éliminé avec les déchets municipaux non triés.

C'est la responsabilité du propriétaire de mettre au rebut ces produits et autres équipements électriques et électroniques dans les points de collecte prévus à cet effet par les autorités gouvernementales ou locales.

En éliminant et en recyclant ce produit conformément à la réglementation en vigueur, vous contribuez à protéger l'environnement et la santé humaine contre les effets potentiellement nocifs d'une manipulation inappropriée des déchets.

Pour de plus amples informations quant à l'élimination du produit, veuillez contacter les autorités locales, le service de la voirie ou votre revendeur.

# <span id="page-35-1"></span>**SAV et garantie**

## **Service à la clientèle**

TSec SpA Via Luigi Becchetti, 74 25081 Bedizzole (BS) - Italie Tél. : +39 030 57 85 302 Fax : +39 030 57 85 303 E-mail : tech-support@tsec.it site Web : www.tsec.it

## **Comment retourner le produit**

Si nécessaire, **envoyez le produit à vos frais et dans son emballage d'origine** à votre distributeur local ou au fabricant.

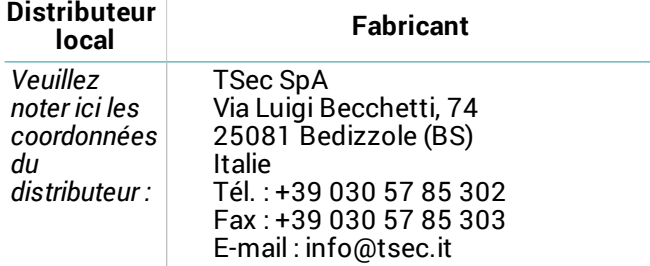

# **Garantie**

Pour tout renseignement sur les conditions de garantie, les exclusions et la déchéance de la garantie, veuillez consulter le site https://www.tsec.it/fr/condizioni-di-vendita.php.

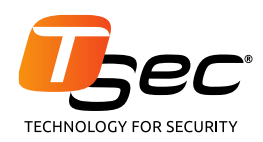

#### **TSec SpA**

Via Luigi Becchetti, 74 25081 Bedizzole (BS) Italie

www.tsec.it info@tsec.it +39 030 57 85 302

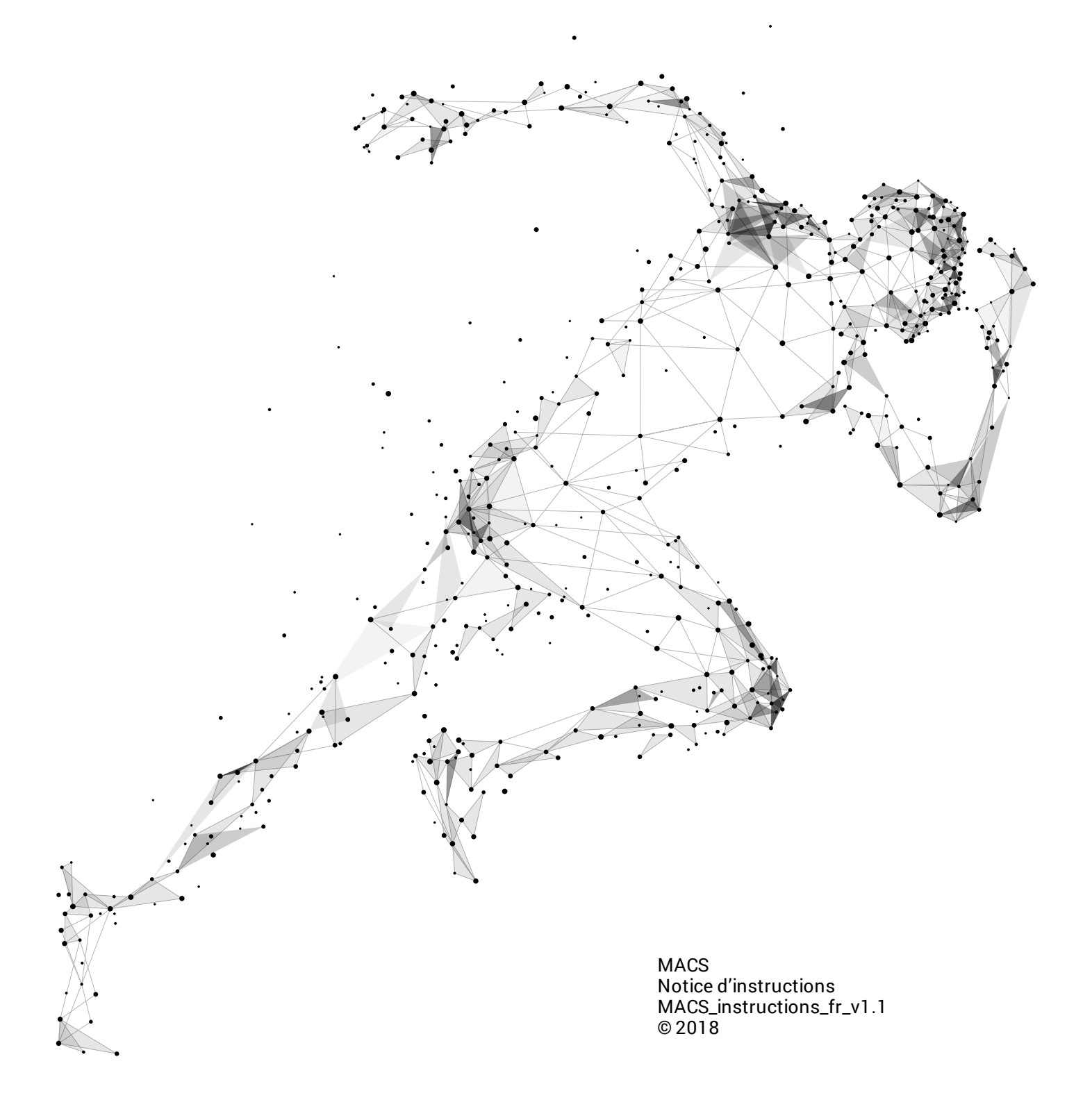